# **Мобильный проектор Dell™ (M900HD) Руководство пользователя**

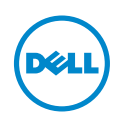

## **Замечания, предостережения и предупреждения**

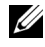

**И ПРИМЕЧАНИЕ.** ПРИМЕЧАНИЕ содержит важную информацию, которая позволяет пользователю лучшим образом использовать возможности проектора.

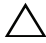

**ВНИМАНИЕ! ВНИМАНИЕ указывает на потенциальную возможность повреждения оборудования или потерю данных при несоблюдении приведенных указаний.**

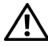

**ОСТОРОЖНО! ОСТОРОЖНО указывает на потенциальную возможность повреждения имущества, причинения тяжких телесных повреждений или смертельный исходе.**

© 2013 Dell Inc. Все права права.

 $\overline{\phantom{a}}$  , where  $\overline{\phantom{a}}$  , where  $\overline{\phantom{a}}$  , where  $\overline{\phantom{a}}$ 

Товарные знаки, используемые в тексте: Dell и логотип DELL являются товарными знаками компании Dell Inc.; DLP и логотип DLP и DLP BrilliantColor являются товарными знаками компании TEXAS INSTRUMENTS INCORPORATED; Microsoft и Windows являются товарными или зарегистрированными товарными знаками корпорации Microsoft Corporation в США и/или других странах.

 $W$ i-Fi $^{\circledR}$ является зарегистрированным товарным знаком компании Wireless Ethernet Compatibility Alliance, Inc.

Другие товарные знаки и торговые названиямогут быть использованы в настоящем документе для ссылки на организации, заявляющие о марках и названиях, или на их продукцию. Компания Dell Inc. отрицает любую заинтересованность в отношении товарных знаков и торговых названий кроме своих собственных.

**Модель: Мобильный проектор Dell (M900HD)**

**Июль 2013 г. Версия A00**

Информация, содержащаяся в настоящем документе, может изменяться без предупреждения.

Воспроизведение этих материалов в любой форме без письменного разрешения компании Dell Inc. строго запрещено.

# **Содержание**

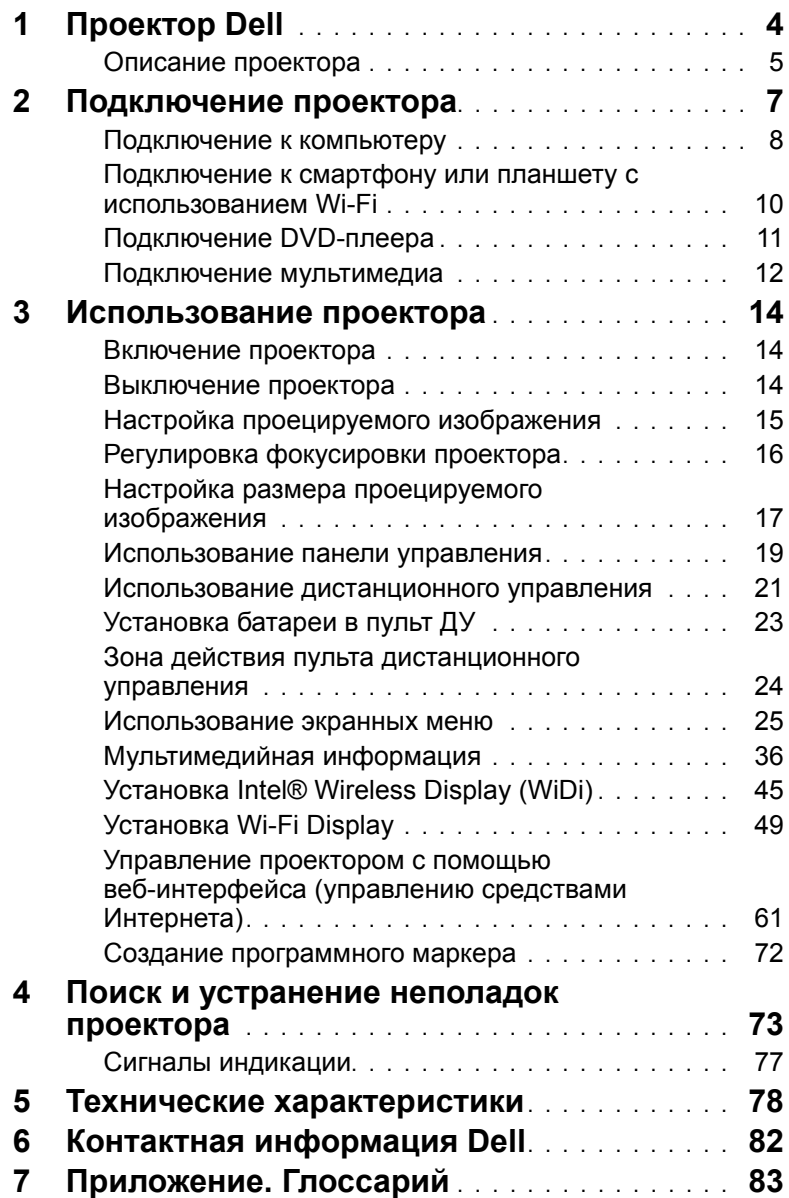

# <span id="page-3-0"></span>Данный проектор поставляется в комплекте, показанном ниже. Убедитесь в наличии всех предметов, в случае отсутствия любого из них обратитесь в Dell™. 1 **Проектор Dell Комплектация** Кабель питания **Кабель USB 1,2 м** (USB-A – USB-A) Пульт дистанционного управления Чехол для переноски

Чехол

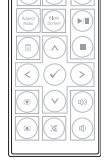

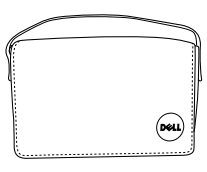

Руководство пользователя и документация на компакт-диске

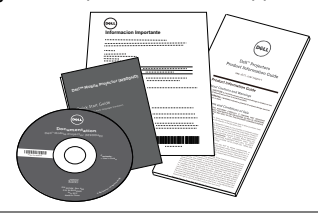

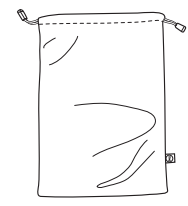

#### <span id="page-4-0"></span>**Описание проектора**

#### *Вид сверху Вид снизу*

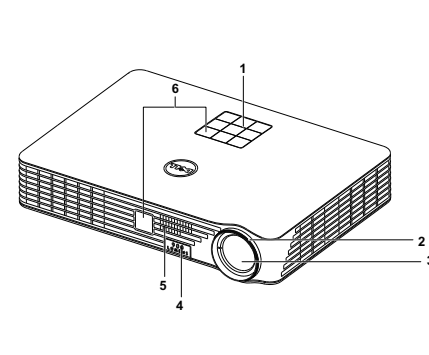

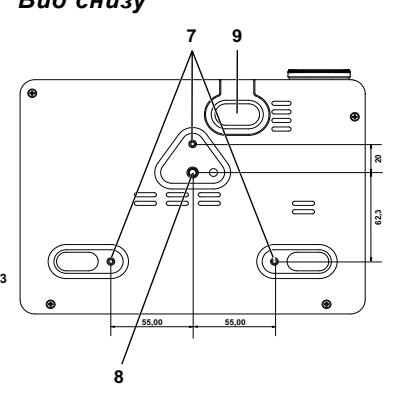

- Панель управления
- Кольцо фокусировки
- Объектив
- Кнопка подъемника для регулировки высоты
- 5 3-Вт динамик
- ИК-приемники
- Монтажные отверстия для крепления на потолке: Резьба M3 x 6,5 мм.

Рекомендуемый момент затягивания <15 кгс\*см

- Монтажное отверстие для штатива: Вставьте гайку 1/4 дюйма\*20 UNC
- Подъемная ножка

#### <span id="page-4-1"></span>**ВНИМАНИЕ! Правила техники безопасности**

Запрещается использовать проектор вблизи нагревательных приборов.

- Запрещается использовать проектор в запыленных помещениях. Пыль может стать причиной сбоя системы и автоматического отключения проектора.
- Проектор необходимо устанавливать в хорошо вентилируемом месте.
- **4** Не закрывайте вентиляционные решетки или отверстия на корпусе проектора.
- **5** Убедитесь, что проектор работает при комнатной температуре (5 °C 35 °C).
- **6** Не дотрагивайтесь до вентиляционного отверстия, так как оно может быть очень горячим после включения проектора или некоторое время сразу после его выключения.
- **7** Не смотрите в объектив при включенном проекторе, так как это может стать причиной нарушений зрения.
- **8** Не располагайте объекты рядом или перед проектором и не накрывайте объектив при включенном проекторе, так как вследствие нагревания объект может расплавиться или может произойти возгорание.
- **9** Запрещается использовать спирт для протирания объектива.
- **10** Не пользуйтесь беспроводным проектом рядом с кардиостимуляторами.
- **11** Не пользуйтесь беспроводным проектом рядом с медицинским оборудованием.
- **12** Не пользуйтесь беспроводным проектом рядом с микроволновыми печами.

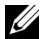

#### **ПРИМЕЧАНИЕ.**

- •Не пытайтесь выполнить установку проектора на потолок самостоятельно. Это должен делать квалифицированный специалист.
- •Рекомендованный набор для установки проектора на потолок (номер детали: C3505). Для получения дополнительной информации см. веб-сайт поддержки Dell по адресу dell.com/support.
- •Для получения дополнительной информации см. Справочник по технике безопасности, входящий в комплект поставки проектора.
- •Проекторы моделей M900HD следует использовать только в помещениях.

<span id="page-6-1"></span><span id="page-6-0"></span>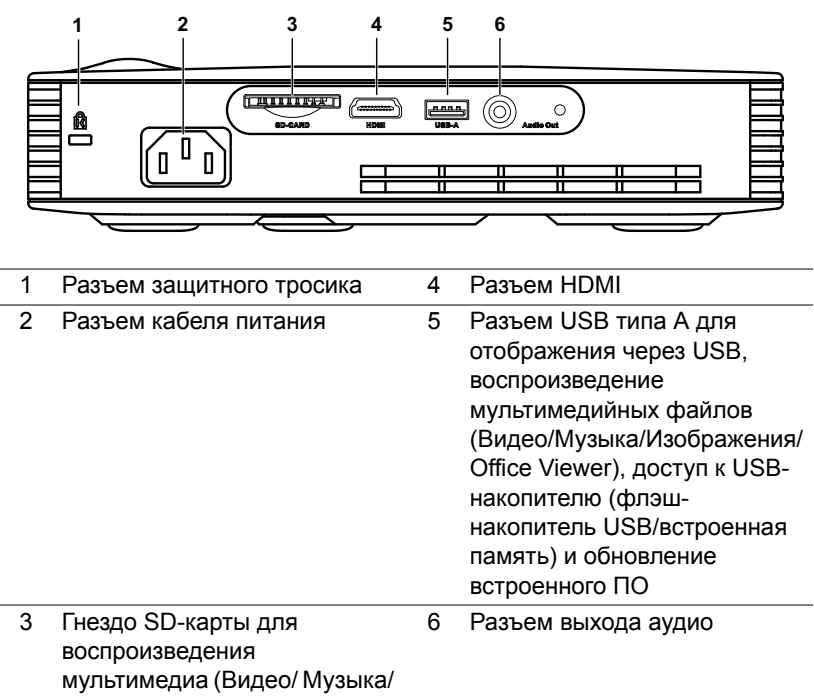

Изображения/ Office Viewer)

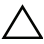

**ВНИМАНИЕ! Перед выполнением любых приведенных ниже процедур выполните инструкции по технике безопасности, приведенные на [стр](#page-4-1). 5.**

#### <span id="page-7-0"></span>**Подключение к компьютеру**

#### **Подключение компьютера с помощью кабеля USB**

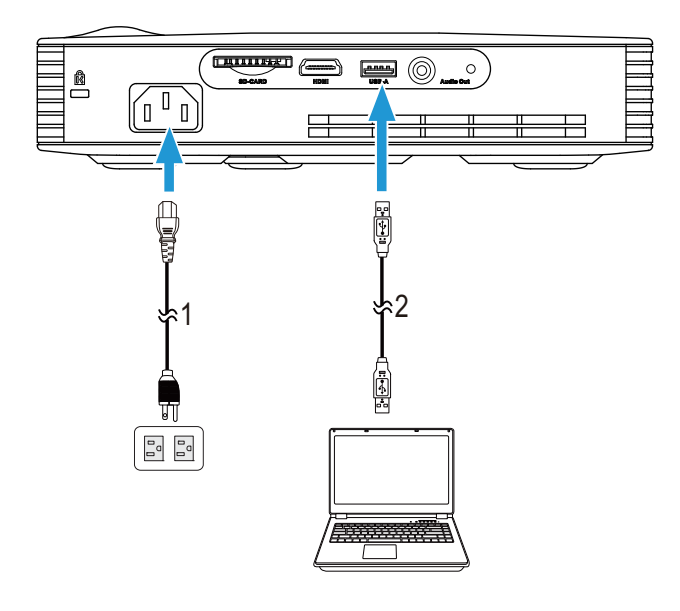

- 1 Кабель питания
- 2 Кабель USB-A USB-A

**И ПРИМЕЧАНИЕ**. Функция Plug and Play. В комплекте с проектором поставляется один USB-кабель (с разъемами типа A). Дополнительный кабель USB (с разъемами типа A) можно приобрести на веб-сайте компании Dell по адресу www.dell.com.

**Подключение компьютера с использованием Intel® WiDi или Wi-Fi**

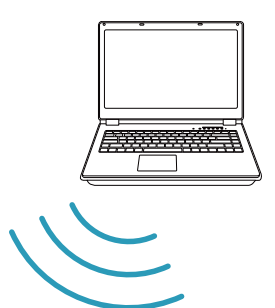

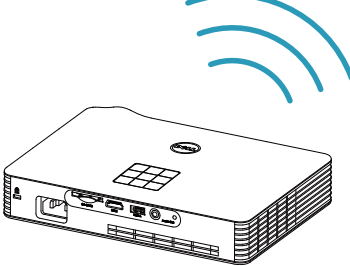

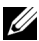

**И ПРИМЕЧАНИЕ**. Для определения беспроводного соединения компьютер должен быть оборудован разъемом для беспроводного подключения и соответственно настроен. Сведения о настройке беспроводного подключения см. в документации к компьютеру.

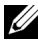

**И ПРИМЕЧАНИЕ**. Для подключения компьютера с использованием Intel® WiDi компьютер должен быть совместим с Intel® WiDi.

#### <span id="page-9-0"></span>**Подключение к смартфону или планшету с использованием Wi-Fi**

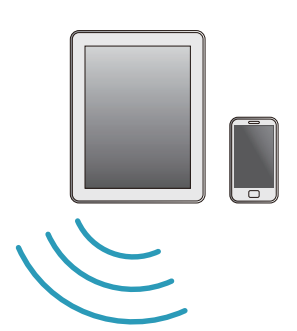

$$
\left(\begin{array}{c}\n\frac{1}{\sqrt{2}} \\
\frac{1}{\sqrt{2}} \\
\frac{1}{\sqrt{2}} \\
\frac{1}{\sqrt{2}} \\
\frac{1}{\sqrt{2}} \\
\frac{1}{\sqrt{2}} \\
\frac{1}{\sqrt{2}} \\
\frac{1}{\sqrt{2}} \\
\frac{1}{\sqrt{2}} \\
\frac{1}{\sqrt{2}} \\
\frac{1}{\sqrt{2}} \\
\frac{1}{\sqrt{2}} \\
\frac{1}{\sqrt{2}} \\
\frac{1}{\sqrt{2}} \\
\frac{1}{\sqrt{2}} \\
\frac{1}{\sqrt{2}} \\
\frac{1}{\sqrt{2}} \\
\frac{1}{\sqrt{2}} \\
\frac{1}{\sqrt{2}} \\
\frac{1}{\sqrt{2}} \\
\frac{1}{\sqrt{2}} \\
\frac{1}{\sqrt{2}} \\
\frac{1}{\sqrt{2}} \\
\frac{1}{\sqrt{2}} \\
\frac{1}{\sqrt{2}} \\
\frac{1}{\sqrt{2}} \\
\frac{1}{\sqrt{2}} \\
\frac{1}{\sqrt{2}} \\
\frac{1}{\sqrt{2}} \\
\frac{1}{\sqrt{2}} \\
\frac{1}{\sqrt{2}} \\
\frac{1}{\sqrt{2}} \\
\frac{1}{\sqrt{2}} \\
\frac{1}{\sqrt{2}} \\
\frac{1}{\sqrt{2}} \\
\frac{1}{\sqrt{2}} \\
\frac{1}{\sqrt{2}} \\
\frac{1}{\sqrt{2}} \\
\frac{1}{\sqrt{2}} \\
\frac{1}{\sqrt{2}} \\
\frac{1}{\sqrt{2}} \\
\frac{1}{\sqrt{2}} \\
\frac{1}{\sqrt{2}} \\
\frac{1}{\sqrt{2}} \\
\frac{1}{\sqrt{2}} \\
\frac{1}{\sqrt{2}} \\
\frac{1}{\sqrt{2}} \\
\frac{1}{\sqrt{2}} \\
\frac{1}{\sqrt{2}} \\
\frac{1}{\sqrt{2}} \\
\frac{1}{\sqrt{2}} \\
\frac{1}{\sqrt{2}} \\
\frac{1}{\sqrt{2}} \\
\frac{1}{\sqrt{2}} \\
\frac{1}{\sqrt{2}} \\
\frac{1}{\sqrt{2}} \\
\frac{1}{\sqrt{2}} \\
\frac{1}{\sqrt{2}} \\
\frac{1}{\sqrt{2}} \\
\frac{1}{\sqrt{2}} \\
\frac{1}{\sqrt{2}} \\
\frac{1}{\sqrt{2}} \\
\frac{1}{\sqrt{2}} \\
\frac{1}{\sqrt{2}} \\
\frac{1}{\sqrt{2}} \\
\frac{1}{\sqrt{2}} \\
\frac{1}{\sqrt{2}} \\
\frac{1}{\sqrt{2}} \\
\frac
$$

**И ПРИМЕЧАНИЕ**. Dell M900HD поддерживает функции MobiShow и WiFi-Doc. Эти приложения позволяют осуществлять беспроводную передачу контента с устройств Android или iOS. После установки и запуска приложения на мобильном устройстве включите режим Wi-Fi на мобильном устройстве и подключитесь к сети проектора, Dell M900HD. За подробной информацией обращайтесь на веб-сайт технической поддержки Dell по адресу **dell.com/support**. Поддерживаемые файлы:

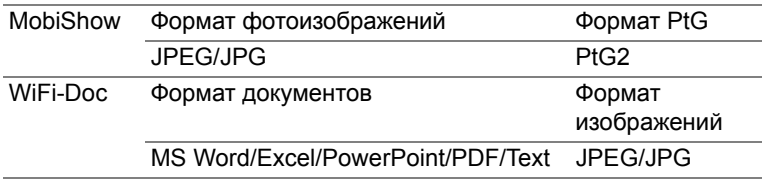

### <span id="page-10-0"></span>**Подключение DVD-плеера**

#### **Подключение DVD-плеера с помощью кабеля HDMI**

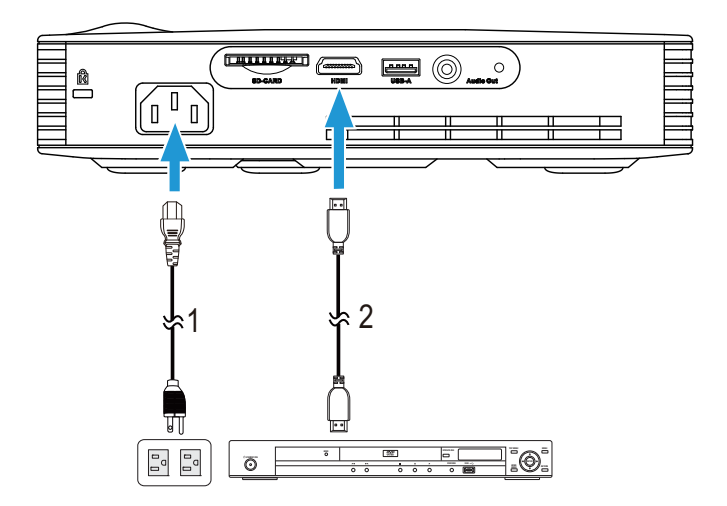

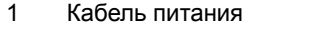

2 Кабель HDMI

**И ПРИМЕЧАНИЕ**. Кабель HDMI не входит в комплект поставки проектора. Приобрести кабель HDMI можно на веб-сайте компании Dell по адресу www.dell.com.

### <span id="page-11-0"></span>**Подключение мультимедиа**

#### **Подключение флэш-диска USB с мультимедиа**

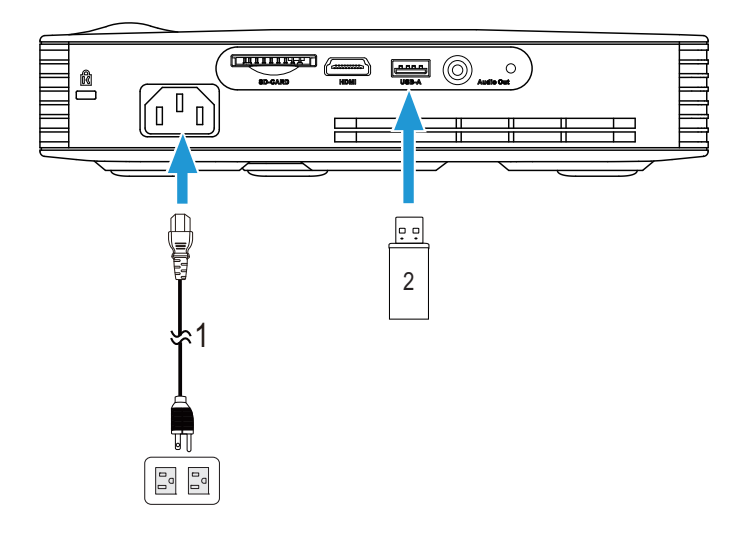

- 1 Кабель питания
- 2 Флэш-диск USB

**И ПРИМЕЧАНИЕ**. Флэш-диск USB не входит в комплект поставки проектора.

#### **Подключение мультимедиа с использованием SD-карты**

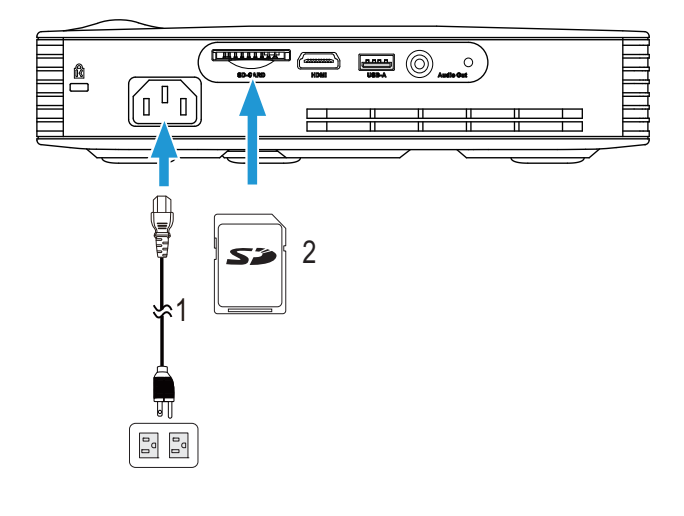

- 1 Кабель питания
- 2 SD-карта

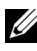

**И ПРИМЕЧАНИЕ**. Карта памяти SD не входит в комплект поставки проектора.

## <span id="page-13-0"></span>3 **Использование проектора**

#### <span id="page-13-1"></span>**Включение проектора**

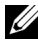

**И ПРИМЕЧАНИЕ**. Перед включением источника сигнала включите проектор (компьютер, DVD-плеер и т.п.). До нажатия кнопка питания мигает белым цветом.

**1** Подсоедините кабель питания и необходимые сигнальные кабели к проектору. Дополнительную информацию о подключении проектора см. в разделе «[Подключение](#page-6-1) проектора» на стр. 7.

- **2** Нажмите кнопку **питания** (местоположение кнопки **питания** см. в разделе «[Использование](#page-18-0) панели управления» на стр. 19).
- **3** Включите источник сигнала (компьютер, DVD-плеер и т.п.).
- **4** Подсоедините источник сигнала к проектору с помощью подходящего кабеля. Указания по подсоединению источника сигнала к проектору см. в разделе «[Подключение](#page-6-1) проектора» на стр. 7.
- **5** По умолчанию источником входного сигнала установлен Intel® WiDi. При необходимости измените источник входного сигнала проектора.
- **6** Если к проектору подключено несколько источников сигнала, нужный источник выберите кнопкой Source (Источник) на пульте ДУ или панели управления. Для определения местоположения кнопки Source (Источник) см. разделы «[Использование](#page-18-0) панели управления» на стр. 19 и «Использование [дистанционного](#page-20-0) управления» на стр. 21.

#### <span id="page-13-2"></span>**Выключение проектора**

**ВНИМАНИЕ!** После правильного выключения проектора в соответствии с приведенными ниже инструкциями отсоедините проектор.

**1** Нажмите кнопку **питания**. Следуйте указаниям, отображаемым на экране, для правильного выключения проектора.

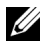

**ПРИМЕЧАНИЕ.** На экране отобразится сообщение «**Нажмите кнопку питания для выключения проектора**». Сообщение удаляется автоматически через 5 секунд или при нажатии кнопки Menu (Меню).

**2** Снова нажмите кнопку **питания**. Вентиляторы охлаждения продолжат работать около 120 секунд.

- **3** Для быстрого выключения питания проектора нажмите кнопку Power (Питание) и удерживайте в течение 1 секунды, вентиляторы охлаждения продолжают работать.
- 

**И ПРИМЕЧАНИЕ**. Перед включением проектора подождите в течение 60 секунд для стабилизации внутренней температуры.

**4** Отсоедините кабель питания от электрической розетки и проектора.

#### <span id="page-14-0"></span>**Настройка проецируемого изображения**

#### **Увеличение высоты установки проектора**

- **1** Нажмите кнопку **подъемника**.
- **2** Поднимите проектор до необходимого угла отображения и отпустите кнопку, чтобы зафиксировать подъемную ножку в этом положении.

#### **Уменьшение высоты установки проектора**

- **1** Нажмите кнопку **подъемника**.
- **2** Опустите проектор, затем отпустите кнопку подъемника, чтобы зафиксировать подъемную ножку в этом положении.

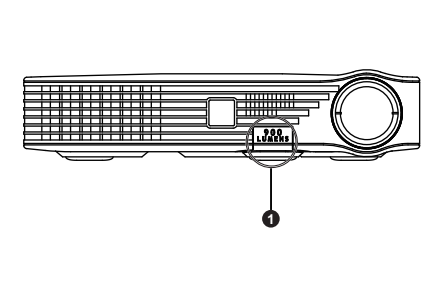

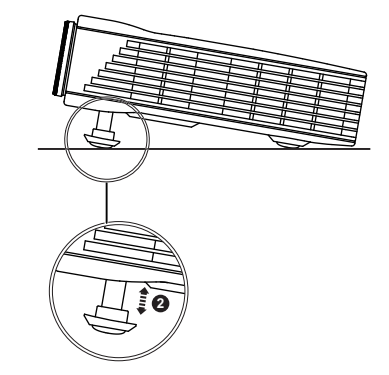

- 1 Кнопка подъемника
- 2 Подъемна ножка (угол наклона: 0- 9,6 градусов)

#### <span id="page-15-0"></span>**Регулировка фокусировки проектора**

- **ВНИМАНИЕ!** Во избежание повреждения проектора, перед тем как переместить или убрать проектор в футляр, убедитесь, что подъемная ножка полностью убрана.
- **1** Поворачивайте кольцо фокусировки до тех пор, пока изображение не станет четким. Проектор фокусируется на расстоянии от 91 см до 240 см (2,98–7,87 фута).

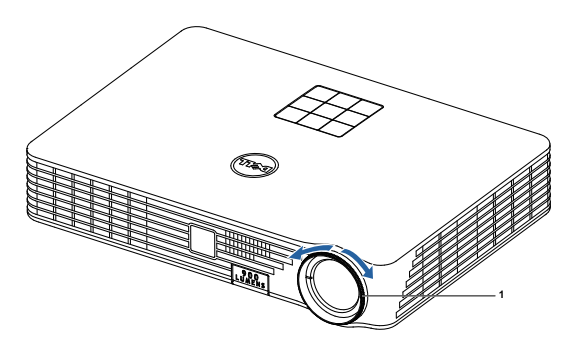

1 Кольцо фокусировки

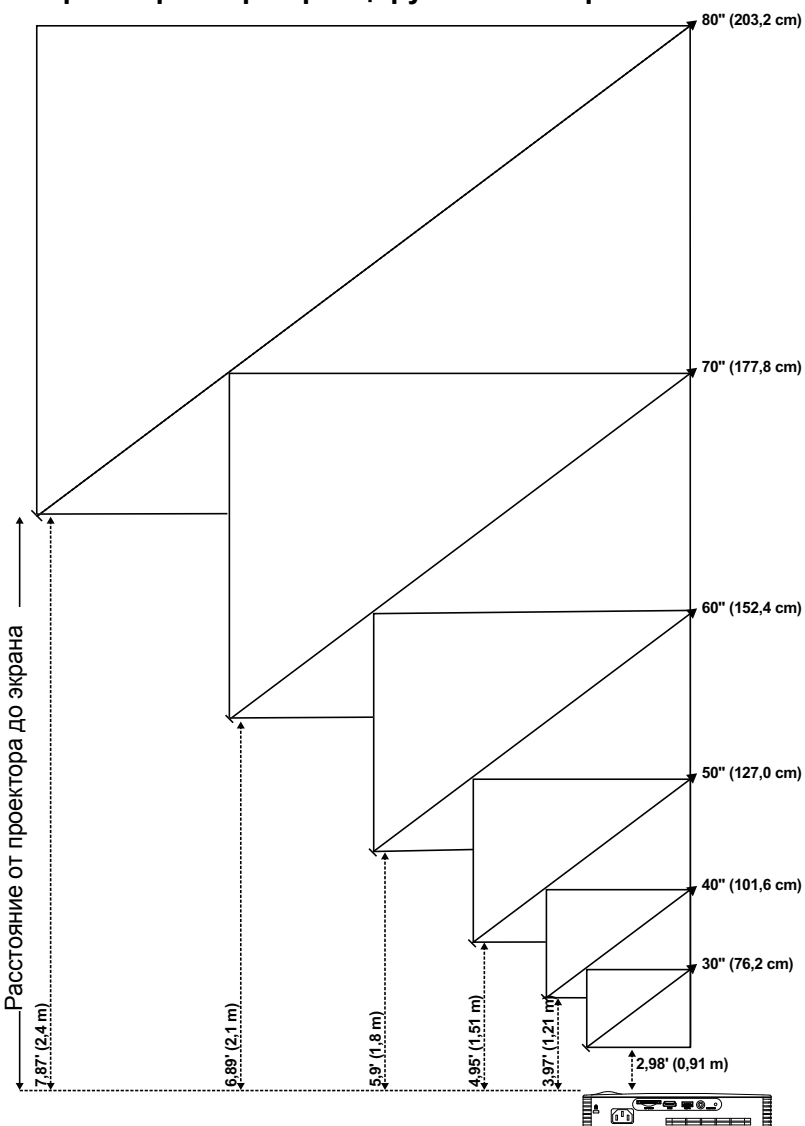

<span id="page-16-0"></span>**Настройка размера проецируемого изображения**

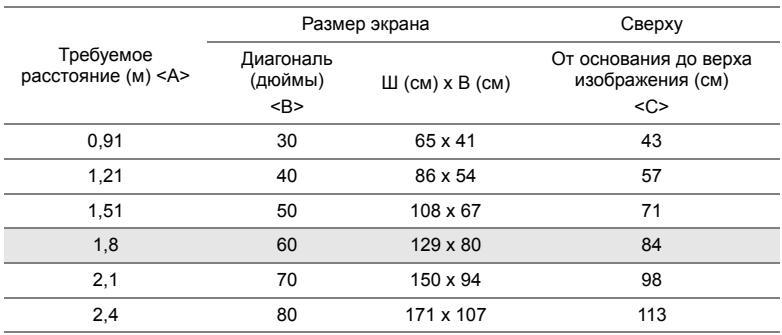

\* Таблица содержит данные только для справки.

\* Смещение: 105±5%

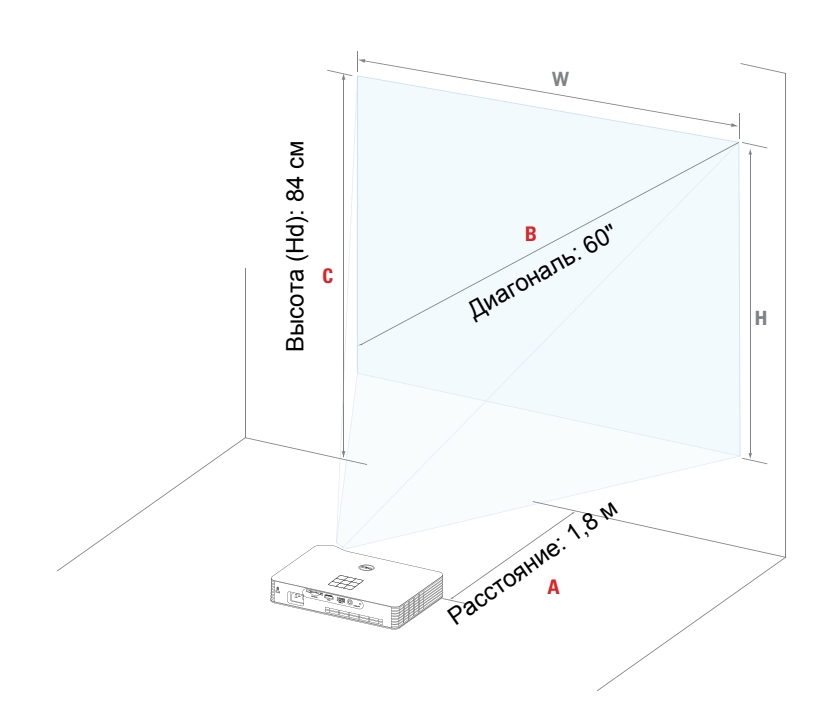

### <span id="page-18-0"></span>**Использование панели управления**

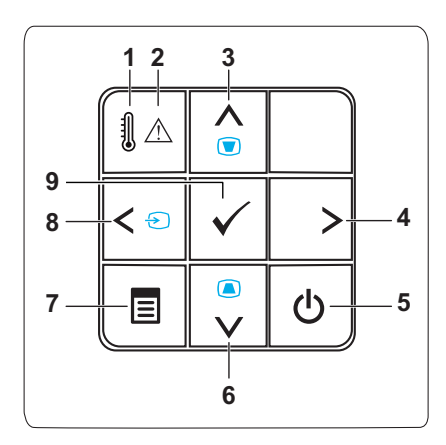

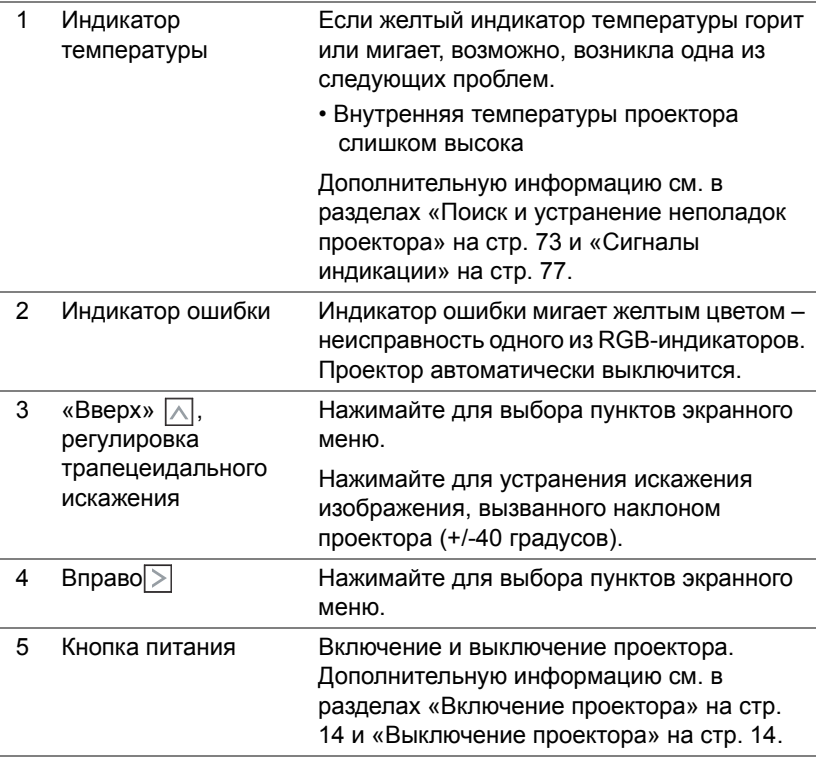

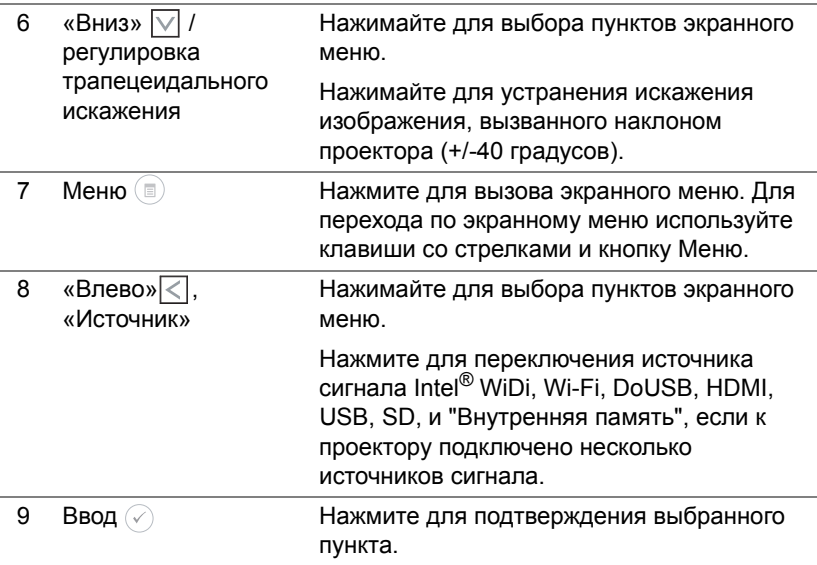

<span id="page-20-0"></span>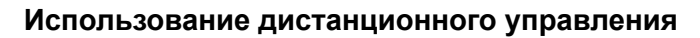

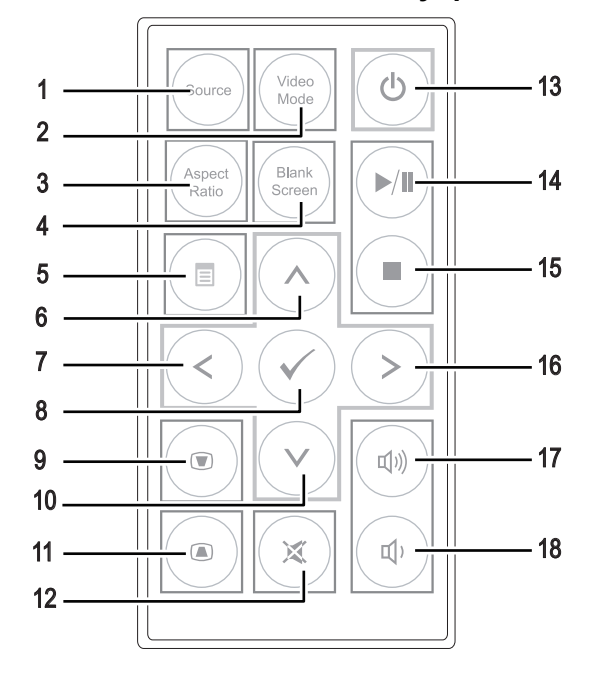

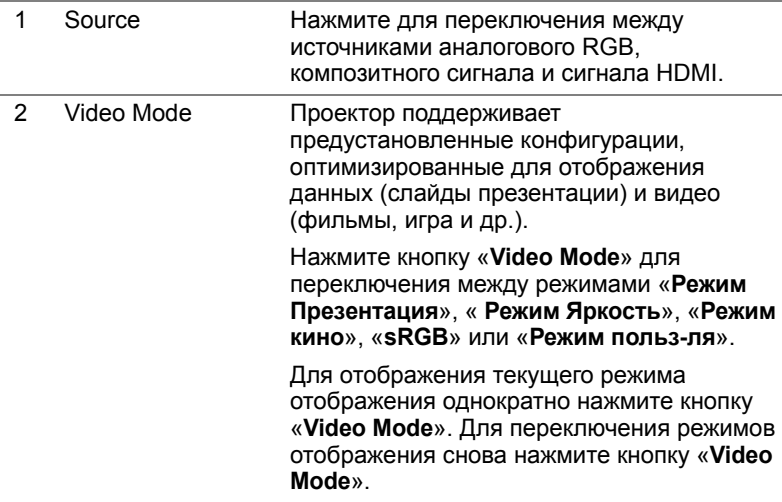

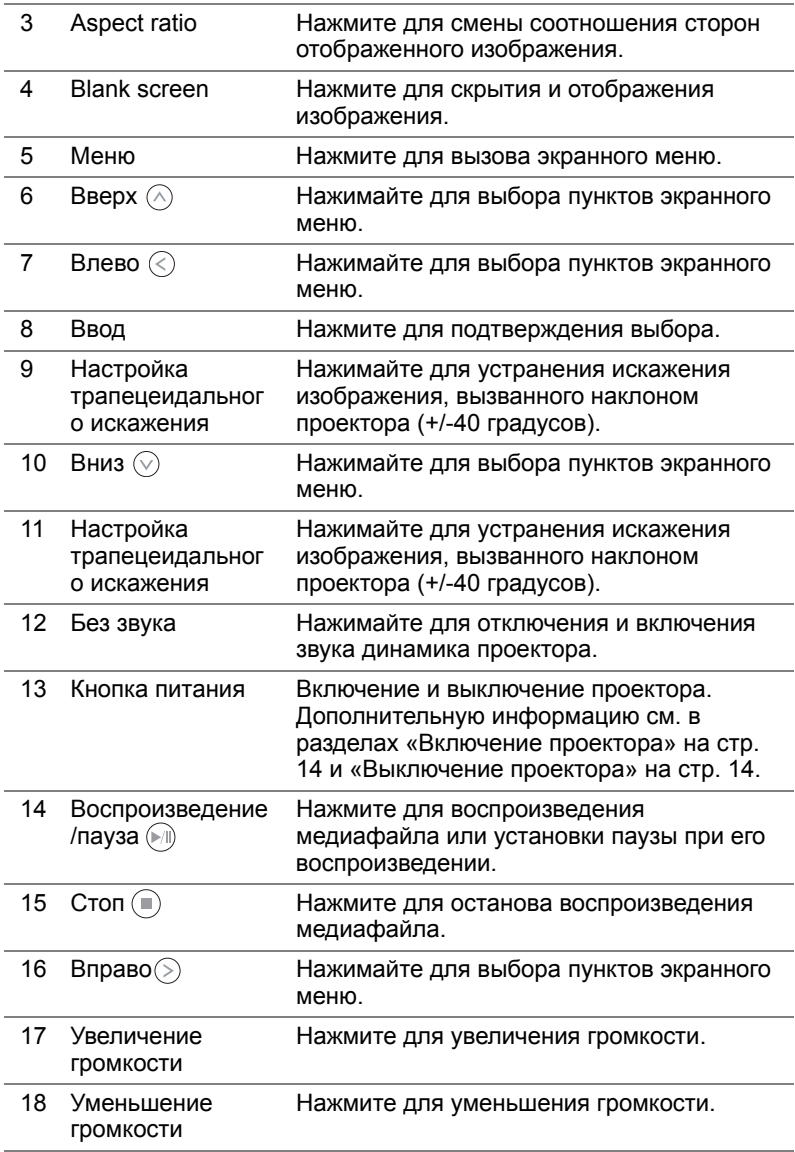

### <span id="page-22-0"></span>**Установка батареи в пульт ДУ**

**1** Удалите держатель батареи, сильно нажав на боковой фиксатор и вытащив держатель.

- **2** Правильно вставьте батарейку типа "таблетка" CR2025, учитывая отметки полярности, сделанные на держателе батареи.
- **И ПРИМЕЧАНИЕ**. Перед первым использованием пульта дистанционного управления удалите полимерную пленку, установленную в месте контакта батареи.
	- **3** Установите держатель батареи на место.

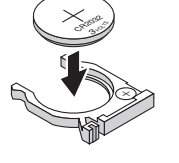

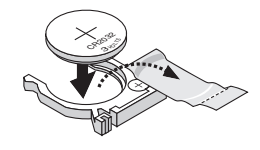

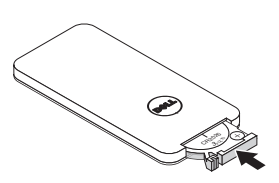

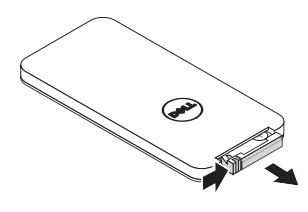

#### <span id="page-23-0"></span>**Зона действия пульта дистанционного управления**

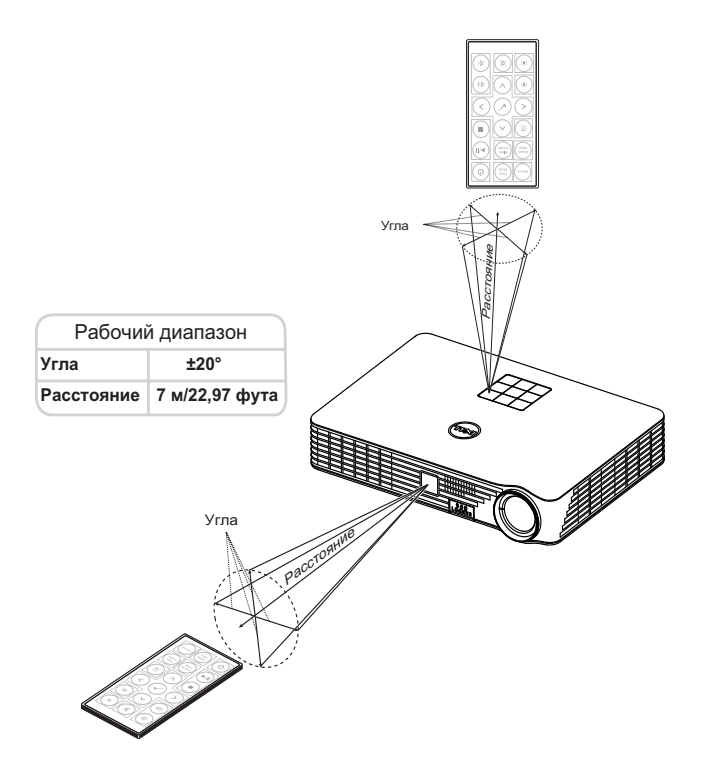

**И ПРИМЕЧАНИЕ**. Фактический рабочий диапазон может немного отличаться от указанного на схеме. При слабом заряде батареи пульт дистанционного управления может работать ненадлежащим образом.

#### <span id="page-24-0"></span>**Использование экранных меню**

- Проектор поддерживает экранное меню на нескольких языках, меню может отображаться при наличии источника входного сигнала и при его отсутствии.
- Нажмите кнопку меню на панели управления или пульте ДУ для выхода в Главное меню.
- Для выбора параметра используйте кнопки  $\left(\wedge\right)$  и  $\left(\vee\right)$  на панели управления проектора или пульте дистанционного управления.
- Для настройки параметра нажимайте  $\textcircled{\scriptsize{}}$  и  $\textcircled{\scriptsize{}}$  на панели управления или пульте дистанционного управления.
- Для выхода из экранного меню нажмите кнопку **Меню** на панели управления или пульте ДУ.

#### **ИСТОЧНИК ВХОДНОГО СИГНАЛА**

Меню «Источник сигнала» позволяет выбрать источник входного сигнала проектора.

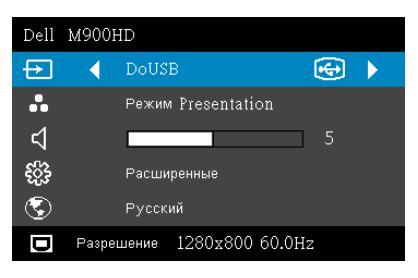

**INTEL<sup>®</sup> WIDI—**Нажмите ⊘ для доступа к справочному экрану по режиму Intel® WiDi (установлен по умолчанию).

**WI-FI—**Нажмите ⊘ для доступа к экрану указаний по беспроводным средствам.

**DOUSB—**Позволяет с помощью

кабеля USB отображать экран ПК/портативного компьютера через USBкабель на проекторе.

**ПРИМЕЧАНИЕ.** Если изображение в режиме DoUSB не отображается, см. раздел "Устранение неполадок" на стр[. 73.](#page-72-1)

**HDMI—**Для определения сигнала HDMI нажмите кнопку ⊘.

**USB—**Воспроизведение фотографий, музыки и видеофайлов с флэшнакопителя USB. См. «[Мультимедийная](#page-35-0) информация» на стр. 36.

**SD—**Воспроизведение фотографий, музыки и видеофайлов с SD-карты. См. «[Мультимедийная](#page-35-0) информация» на стр. 36.

**ВНУТРЕННЯЯ ПАМЯТЬ—**Воспроизведение фотографий, музыки и видеофайлов, сохраненных во встроенной памяти проектора. См. «[Мультимедийная](#page-35-0) информация» на стр. 36.

#### **И ПРИМЕЧАНИЕ**

**РЕЖИМ ХРАНЕНИЯ—**При подключении USB-кабеля можно копировать, удалять, перемещать и выполнять другие операции с компьютера с файлами во встроенной памяти и SD-карте. При подключении проектора к компьютеру с помощью USB-кабеля отображается всплывающее сообщение: USB Connected (USB подключен), после чего можно выбрать режим **DoUSB** или **Режим хранения**.

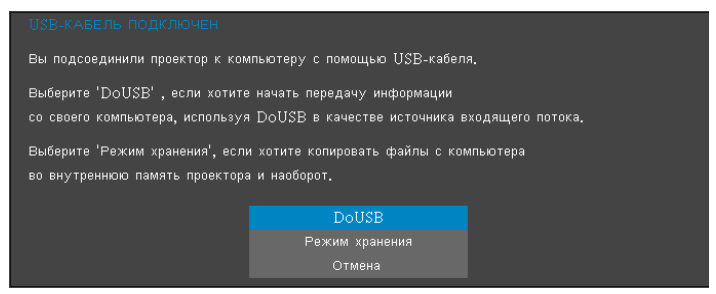

#### **РЕЖИМ ВИДЕО**

Меню «Режим видео» позволяет оптимизировать отображение изображения. Варианты: **Презентация**, **Яркий**, **Кино**, **sRGB** (более точная цветопередача) и **Пользов.** (настройка необходимых параметров).

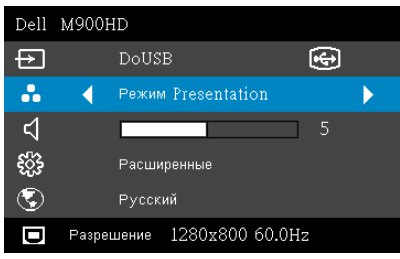

#### **ГРОМКОСТЬ**

Меню Громкость позволяет отрегулировать уровень громкости проектора.

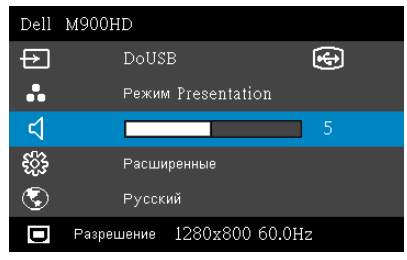

**ГРОМКОСТЬ—Для уменьшения громкости нажимайте кнопку**  $\langle \cdot \rangle$ **, для** увеличения – кнопку $($ ).

#### **Дополнительные настройки**

Меню Дополнительные настройки изменять параметры **Изображение**, **Экран**, **Проектор**, **Меню**, **Питание** и **Информация**.

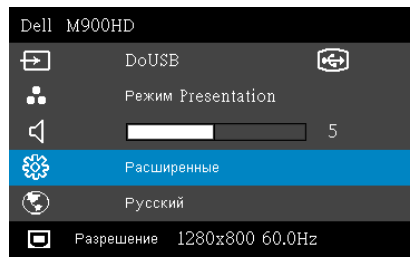

**ПАР-РЫ ИЗОБР.—**Выберите и нажмите ⊘ для включения настроек изображения. В меню изображения доступны следующие параметры:

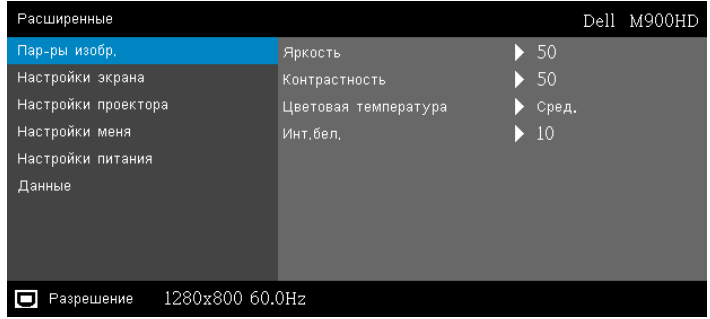

**ЯРКОСТЬ—**Для настройки яркости изображения нажимайте  $\circledcirc$ и $\circledcirc$ .

**КОНТРАСТНОСТЬ—**Для настройки контрастности изображения нажимайте  $\left(\wedge\right)$  и  $\left(\vee\right)$ .

**ЦВЕТОВАЯ ТЕМПЕРАТУРА—**Настройка цветовой температуры. При более высокой цветовой температуре изображение на экране выглядит холоднее, а при более низкой - теплее.

**Инт. БЕЛ.—**Нажмите кнопку ⊘ и кнопками ⊘ и  $\vee$ установите интенсивность белого цвета.

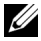

**ПРИМЕЧАНИЕ**. При настройке параметров Яркость, **Контрастность, Цветовая температура** и **Инт.бел.** проектор автоматически переходит в "Режим пользователя".

**НАСТРОЙКИ ЭКРАНА—**Выберите и нажмите кнопку ⊘ для входа в меню «Настройки экрана». В меню настроек экрана доступны следующие параметры:

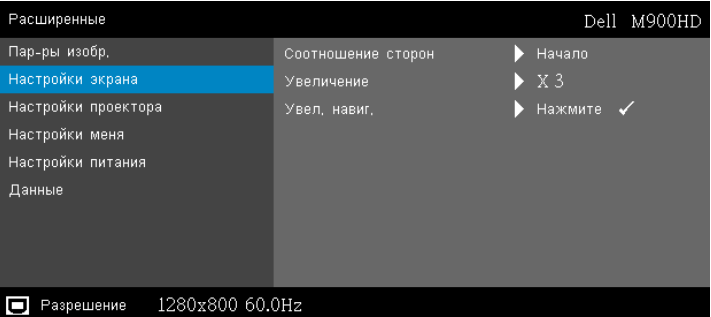

**СООТНОШЕНИЕ СТОРОН—**Выбор соотношения сторон для регулировки изображения. Варианты: **Начало**, 16:10, и 4:3.

- **Начало** выберите **Начало** для установки соотношения сторон проецируемого изображения в соответствии с входным сигналом.
- 16:10 масштабирование исходного изображения по ширине проекционного экрана в формате 16:10.
- 4:3 Масштабирование изображения входного сигнала по размеру экрана и проецирование изображения в формате 4:3.

**Увеличение—**Кнопками  $\textcircled{A}$  и  $\textcircled{v}$  установите масштаб просмотра изображения.

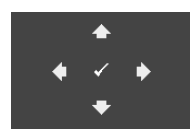

**УВЕЛ. НАВИГ.—**Нажмите кнопку для включения меню **Увел. навиг.**.

Для перемещения по проекционному экрану используйте кнопки  $\textcircled{\scriptsize{}}\textcircled{\scriptsize{}}\textcircled{\scriptsize{}}\textcircled{\scriptsize{}}\textcircled{\scriptsize{}}\textcircled{\scriptsize{}}$ 

**НАСТРОЙКИ ПРОЕКТОРА—**Выберите и нажмите кнопку ⊘ для

включения настроек проектора. В меню настройки проектора доступны следующие параметры:

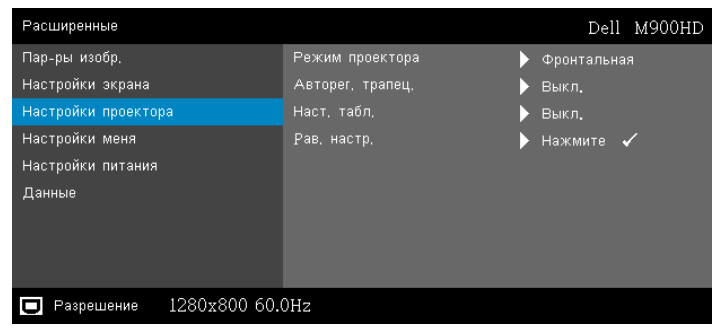

**РЕЖИМ ПРОЕКТОРА—**Выбор режима проектора в зависимости от типа его крепления.

- Задняя проекция-рабочий стол проектор переворачивает изображение, чтобы его можно было проецировать из-за полупрозрачного экрана.
- Задняя проекция-потолок проектор переворачивает изображение. Изображение проецируется из-за полупрозрачного экрана при креплении проектора на потолке.
- Передняя проекция-рабочий стол стандартная настройка.
- Передняя проекция-потолок проектор переворачивает изображение для проецирования при установке проектора на потолке.

**АВТОРЕГ. ТРАПЕЦ.—**Выберите **Вкл.** для автоматического устранения искажения изображения, вызванного наклоном проектора.

**НАСТ. ТАБЛ.—**Наст. табл. используется для проверки фокусировки и разрешения.

Можно включить или отключить режим **Наст. табл.**, выбрав **Выкл., 1,** или **2**. Можно также отобразить **Наст. табл. 1**, одновременно нажав и удерживая кнопки  $\textcircled{\scriptsize{\textsf{I}}}$  и  $\textcircled{\scriptsize{\textsf{I}}}$  на панели управления в течение 2 секунд. Можно также отобразить настроечную таблицу 2, одновременно нажав и удерживая кнопки  $\textcircled{\tiny{\textsf{F}}}$  и  $\textcircled{\tiny{\textsf{F}}}$  на панели управления в течение 2 секунд.

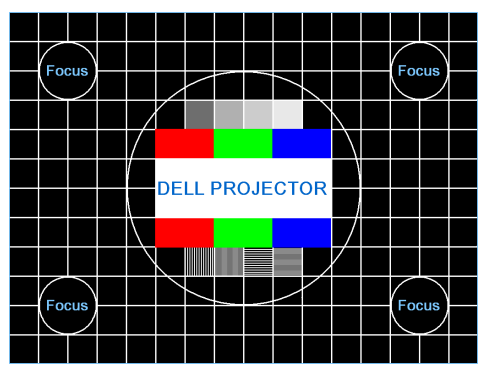

Наст. табл. 1:

Наст. табл. 2:

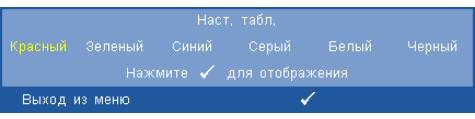

**PАВ. НАСТР.—**Выберите "Подтвердить" и нажмите кнопку для восстановления заводских настроек по умолчанию. Отобразится следующее предупреждающее сообщение:

Сброс до заводских настроек

Будут сброшены настройки компьютерных источников сигнала и источников видеосигнала.

**НАСТРОЙКИ МЕНЯ—**Выберите и нажмите ⊘ для включения настроек меню. Настройки меню включают следующие параметры.

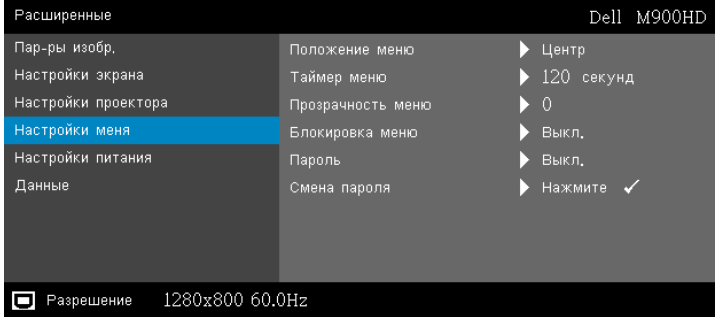

**ПОЛОЖЕНИЕ МЕНЮ—**Выбор положения экранного меню на экране.

**ТАЙМЕР МЕНЮ—**Настройка длительности отображения экранного меню. По умолчанию экранное меню исчезает после 20 секунд бездействия.

**ПРОЗРАЧНОСТЬ МЕНЮ—**Изменение уровня прозрачности фона экранного меню.

**БЛОКИРОВКА МЕНЮ—**Для включения блокировки меню и скрытия экранного меню выберите параметр **Вкл.**. Для отключения блокировки меню выберите параметр **Выкл.**. При необходимости отключения функции блокировки меню и удаления экранного меню нажмите кнопку Меню на панели управления или пульте дистанционного управления в течение 15 секунд, затем отключите функцию.

**ПАРОЛЬ—**При использовании парольной защиты, подсоединении вилки питания к электрической розетке и включении проектора отобразится экран «Парольная защита», где необходимо ввести пароль. По умолчанию данная функция отключена. Для включения этой функции выберите "Включить". Если пароль был установлен ранее, сначала введите старый пароль и выберите функцию. При следующем включении проектора будет задействована функция парольной защиты. При включении данной функции после включения проектора необходимо вводить пароль.

- **1** Первый запрос ввода пароля.
- **a** Для использования парольной защиты перейдите в меню **Настройки меня**, нажмите кнопку  $\oslash$  и выберите **Пароль**.

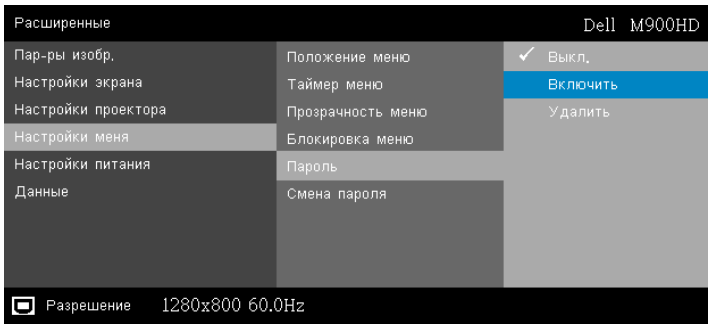

**b** Включение функции «Пароль» приведет к отображению экрана редактирования. Введите 4-значное число и нажмите кнопку  $\oslash$ .

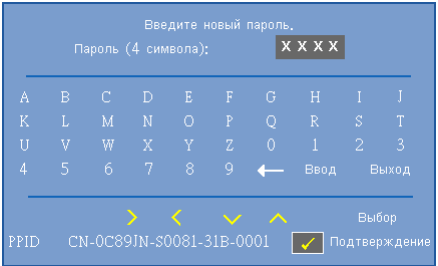

- **c** Для подтверждения введите пароль еще раз.
- **d** При успешной проверке пароля можно использовать функции проектора.
- **2** Если введен неверный пароль, доступны еще две попытки ввода верного пароля. После трех попыток ввода пароля проектор автоматически выключится.

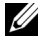

**И ПРИМЕЧАНИЕ**. Если вы забыли пароль, обратитесь в компанию DELL или к квалифицированному специалисту сервисной службы.

- **3** Для отключения функции пароля выберите параметр **Выкл.**, чтобы закрыть функцию.
- **4** Для удаления пароля выберите параметр **Удалить**.

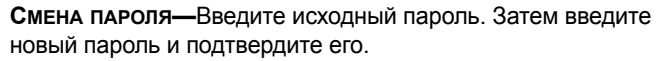

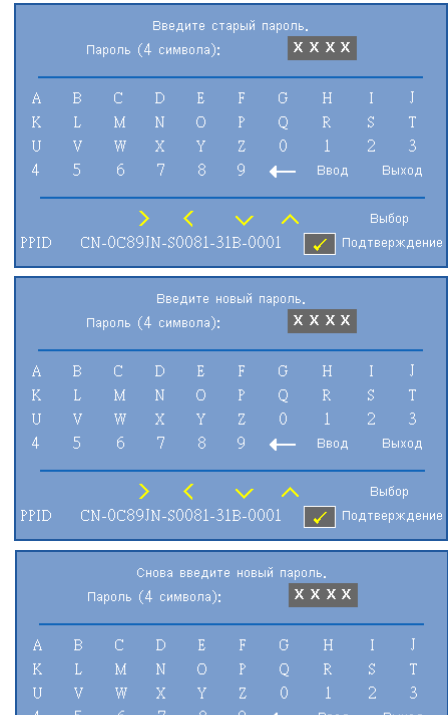

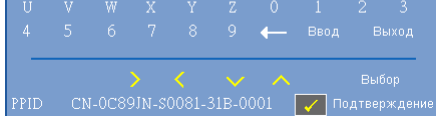

**НАСТРОЙКИ ПИТАНИЯ—**Нажмите кнопку ⊘ для активации настроек питания. В меню «Настройки питания» доступны следующие параметры:

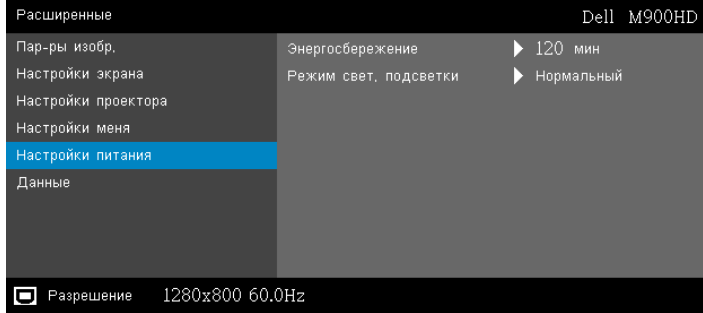

**ЭНЕРГОСБЕРЕЖЕНИЕ—**По умолчанию проектор переходит в режим энергосбережения через 120 минут бездействия. Предупреждающее сообщение отобразится на экране, показывающее 60-секундный отчет, после чего будет установлен режим энергосбережения. Во время обратного отсчета можно нажать любую кнопку для выхода из режима энергосбережения.

Можно установить различные интервалы задержки до перехода в режим энергосбережения. Период задержки - это время ожидания проектора при отсутствии источника входного сигнала.

Если в течение периода задержки будет обнаружен входной сигнал, проектор выключится. Для включения проектора нажмите кнопку питания.

**РЕЖИМ СВЕТ. ПОДСВЕТКИ—**Позволяет выбирать между режимами **Нормальный** и **Eco**.

В нормальном режиме используется полный уровень энергопотребления. В экономичном режиме используется более низкий уровень энергопотребления, что может увеличить срок службы индикатора, обеспечить более тихую работу проектора и снизить уровень яркости изображения на экране.

**ДАННЫЕ—**В меню «Информация» отображаются текущие настройки проектора M900HD.

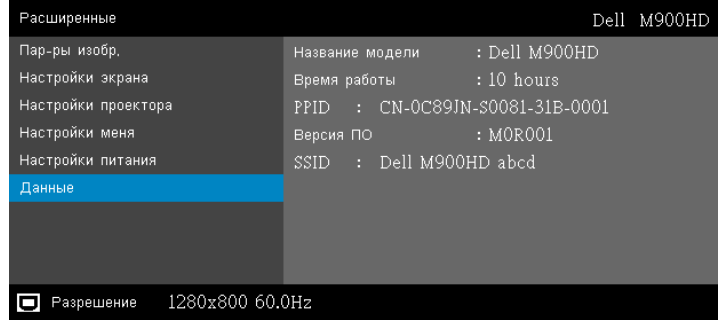

#### **ЯЗЫК**

Выбор языка экранного меню. Нажимайте кнопки  $\textcircled{\scriptsize{}}$  и  $\textcircled{\scriptsize{}}$ , чтобы выбрать язык, а затем нажмите  $\oslash$  для смены языка.

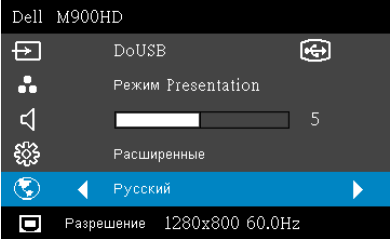

#### <span id="page-35-0"></span>**Мультимедийная информация**

Поддерживаемые форматы мультимедиа:

#### **Формат фотоизображений**

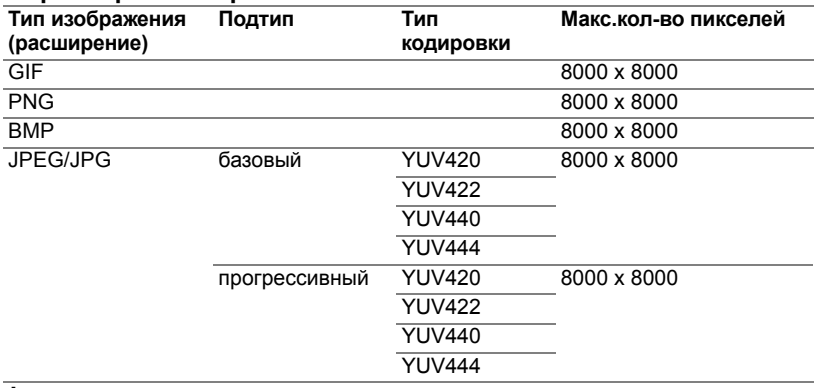

#### **Формат видео**

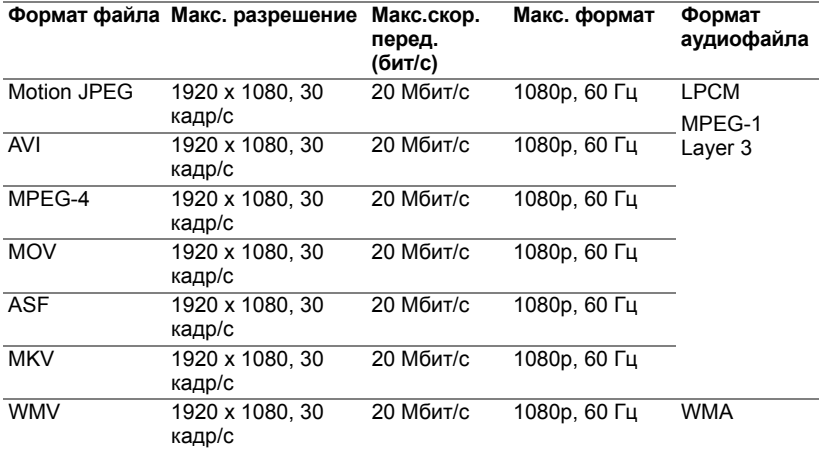

#### **Музыкальный формат**

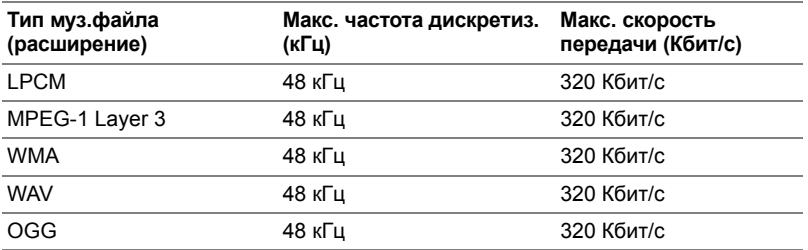
#### **Как настроить тип файла для мультимедиа на USB-носителе**

**И ПРИМЕЧАНИЕ.** Вставьте флэш-диск USB в проектор, если хотите воспользоваться функцией воспроизведения мультимедиа с USB-носителя.

Для воспроизведения файлов Изображения, видео или музыкальных файлов с помощью проектора выполните следующие действия:

**1** Подключите кабель питания и включите проектор, нажав кнопку питания.

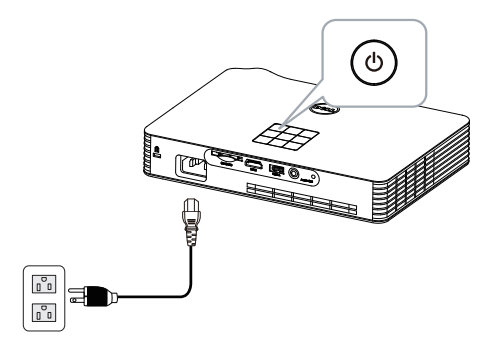

**2** Вставьте **флэш-диск USB** в проектор.

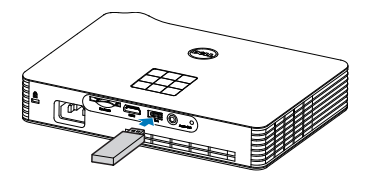

**3** Откройте меню **Источник входного сигнала**, выберите **USB** и нажмите кнопку  $\mathcal{D}$ .

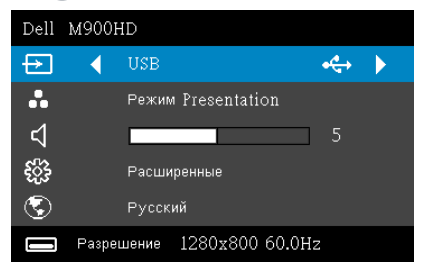

#### Отобразится приведенный ниже экран **Экран USB**:

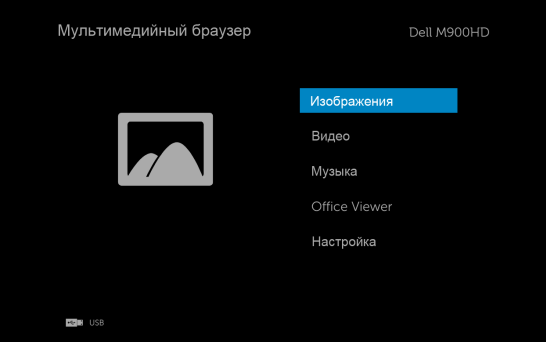

**4** Выберите файлы мультимедиа: **Изображения, Видео, Музыка** или **Office Viewer,** и нажмите кнопку  $\oslash$  для запуска воспроизведения. Или выберите **Настройка** для изменения параметров мультимедиа. См. "Настройка мультимедиа" на стр[. 44.](#page-43-0)

### **Выбор типа мультимедийного файла при использовании SDкарты**

**И ПРИМЕЧАНИЕ**. Для использования мультимедийных файлов, сохраненных на SD-карте, установите SD-карту в проектор.

Для воспроизведения файлов Изображения, видео или музыкальных файлов с помощью проектора выполните следующие действия:

**1** Подключите кабель питания и включите проектор, нажав кнопку питания.

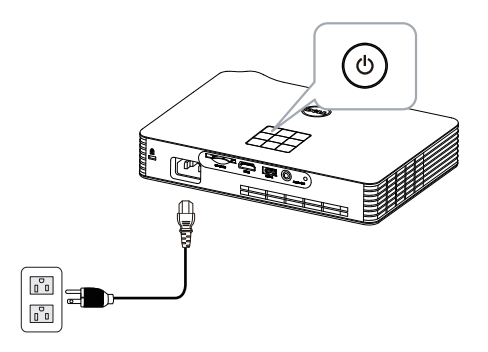

**2** Установите **SD-карту** проектор. После установки SD-карты источник входного сигнала автоматически переключается в режим воспроизведения с SD-карты.

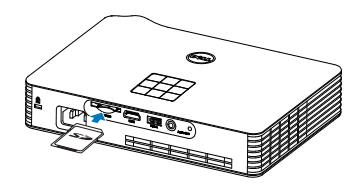

**3** Откройте меню **Источник входного сигнала**, выберите **SD** и нажмите кнопку  $\oslash$ .

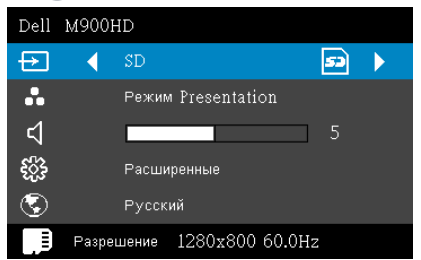

Отображается экран **SD-карты**, как показано ниже:

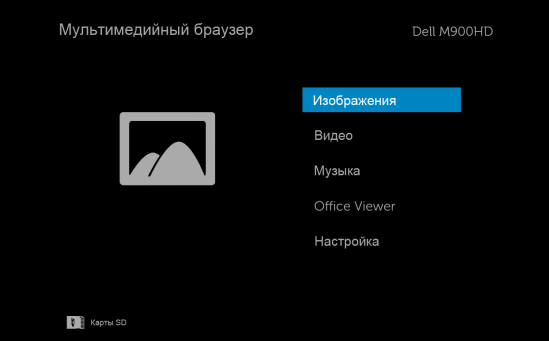

**4** Выберите файлы мультимедиа: **Изображения, Видео, Музыка** или **Office Viewer,** и нажмите кнопку ⊘ для запуска воспроизведения. Или выберите **Настройка** для изменения параметров мультимедиа. См. "Настройка мультимедиа" на стр[. 44.](#page-43-0)

#### **Как настроить тип файла для мультимедиа во внутренней памяти**

Для воспроизведения файлов Изображения, видео или музыкальных файлов с помощью проектора выполните следующие действия:

**1** Подключите кабель питания и включите проектор, нажав кнопку питания.

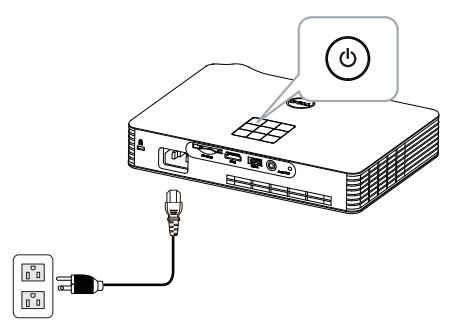

**2** Откройте меню **Источник входного сигнала**, выберите **Внутренняя память** и нажмите кнопку  $\oslash$ .

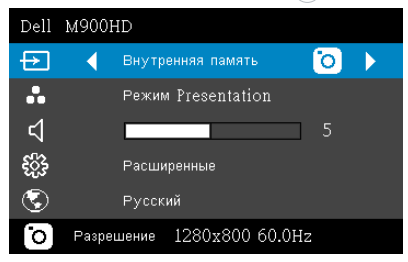

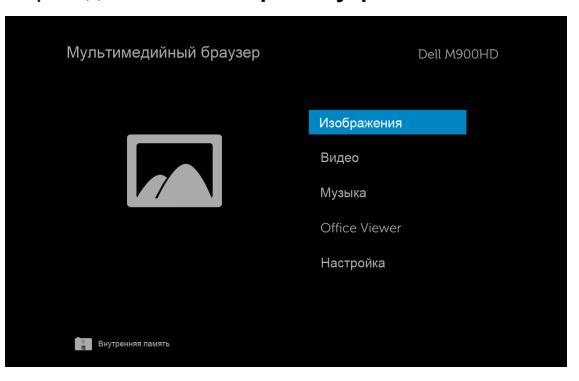

Отобразится приведенный ниже **экран внутренней память**:

**3** Выберите файлы мультимедиа: **Изображения, Видео, Музыка** или **Office Viewer,** и нажмите кнопку ⊘ для запуска воспроизведения. Или выберите **Настройка** для изменения параметров мультимедиа. См. "Настройка мультимедиа" на стр[. 44.](#page-43-0)

#### **Office Viewer для USB, SD-карты и встроенной памяти**

Функция Office Viewer позволяет использовать файлы приложений MS Excel, MS Word, MS PowerPoint и файлы в формате PDF.

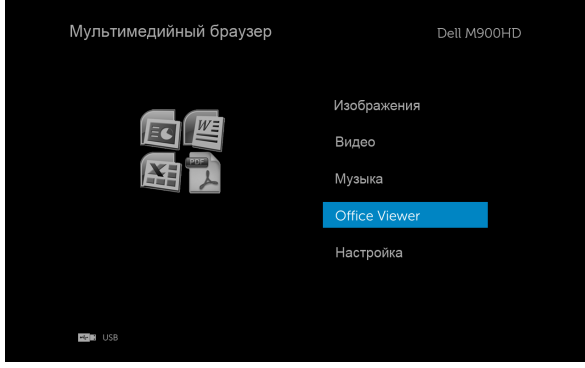

#### **Использование кнопок**

Используйте кнопки "вверх", "вниз", "влево" и вправо" для навигации, а для выбора кнопку  $\oslash$  на панели управления проектора или пульте ДУ.

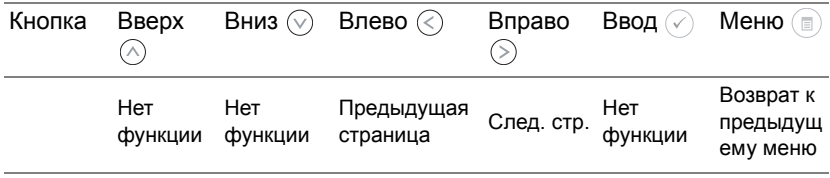

### <span id="page-43-0"></span>**Настройка мультимедиа в режиме использования флэшнакопителя USB, SD-карты и встроенной памяти**

Меню настройки мультимедиа позволяет изменять настройки фотографий, видео и музыки.

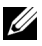

**И ПРИМЕЧАНИЕ**. Меню настройки мультимедиа и установки одинаковы при использовании флэш-накопителя USB, SD-карты и встроенной памяти.

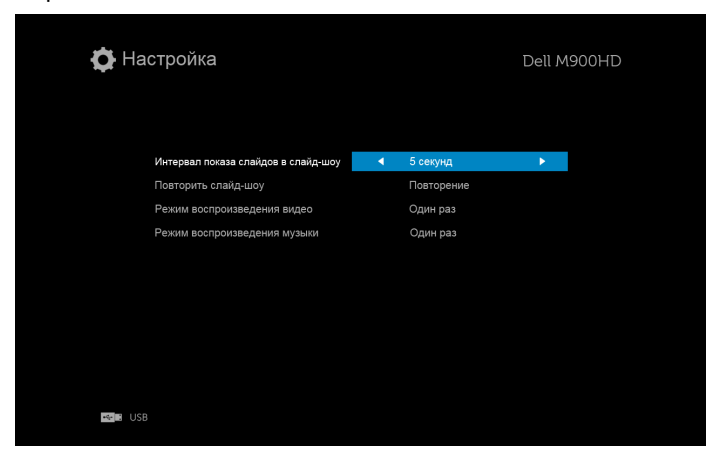

**Интервал показа слайдов в слайд-шоу—Кнопками ⊘ и ⊗** выберите интервал отображения слайдов. По истечении заданного времени на экране откроется следующее изображение. Варианты: **5 секунд, 10 секунд, 30 секунд,** и **1 минута**.

**ПОВТОРИТЬ СЛАЙД-ШОУ—**Кнопками ⊘ и ⊘ выберите режим повторения слайд-шоу **Повторение** или **Без повторения**.

**РЕЖИМ ВОСПРОИЗВЕДЕНИЯ ВИДЕО—**Кнопками  $\textcircled{\scriptsize{}}$  и  $\textcircled{\scriptsize{}}$  выберите режим воспроизведения фильмов. Варианты: **Один раз**, **Повторить однажды**, **Повторять все** и **В случайном порядке**.

**РЕЖИМ ВОСПРОИЗВЕДЕНИЯ МУЗЫКИ—**Кнопками  $\textcircled{\scriptsize{R}}$  и  $\textcircled{\scriptsize{>}}$  выберите режим воспроизведения фильмов. Варианты: **Один раз**, **Повторить однажды**, **Повторять все** и **В случайном порядке**.

# **Установка Intel® Wireless Display (WiDi)**

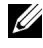

**ПРИМЕЧАНИЕ.** Системные требования к установке Intel**®** Wireless Display:

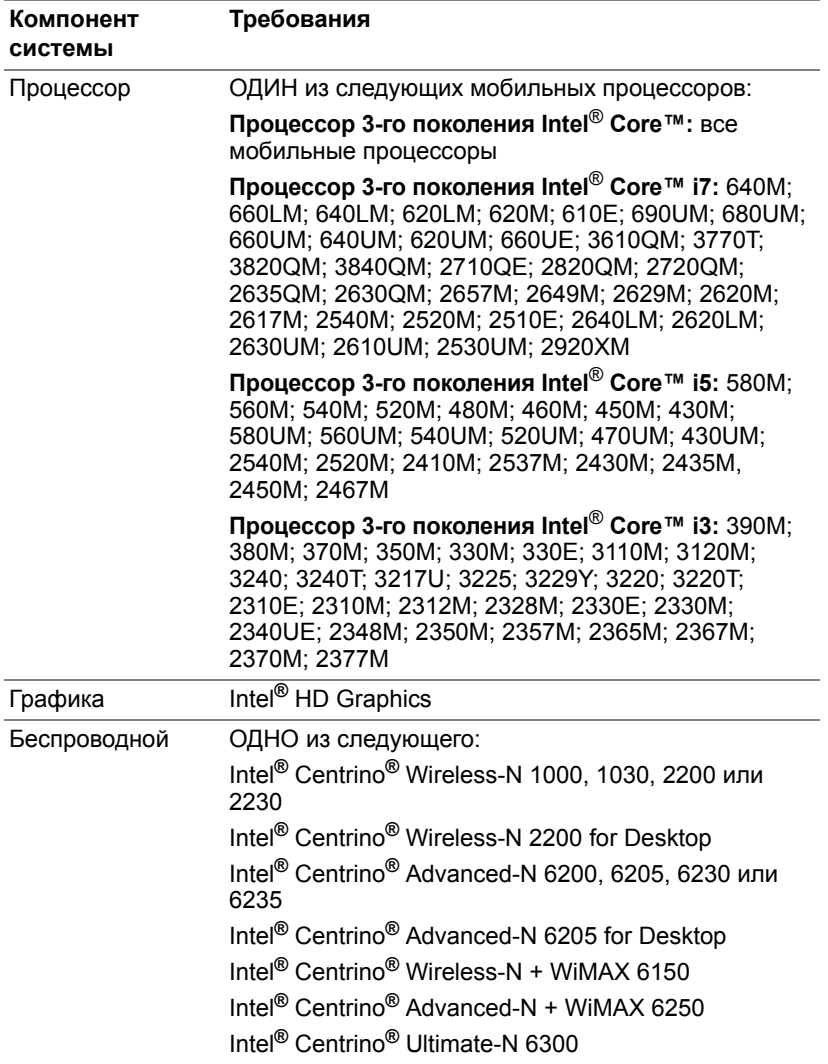

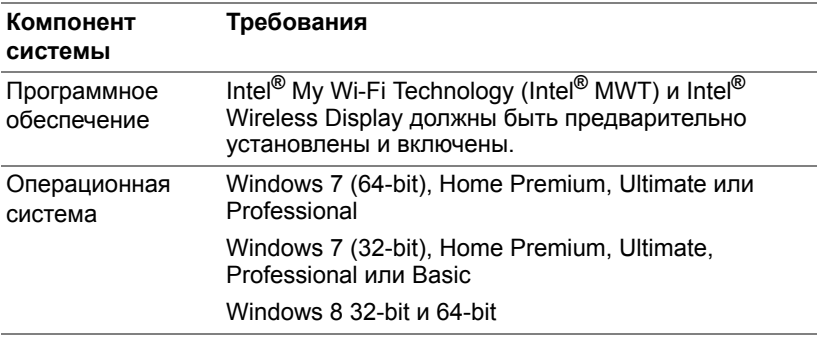

Подробную информацию см. на веб-сайте Intel**®** WiDi по адресу www.intel.com/go/widi.

# **Включение Intel® WiDi на проекторе**

**1** Подключите кабель питания и нажмите кнопку питания.

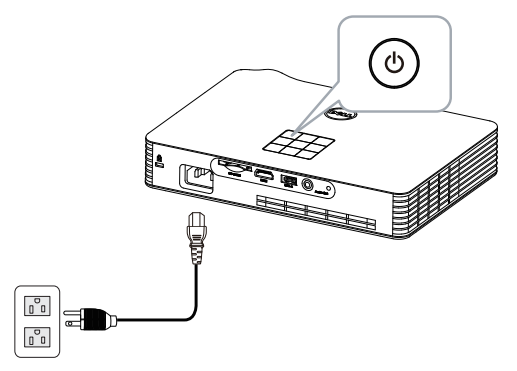

**2** Нажмите кнопку **Меню** на панели управления проектора или пульте дистанционного управления.

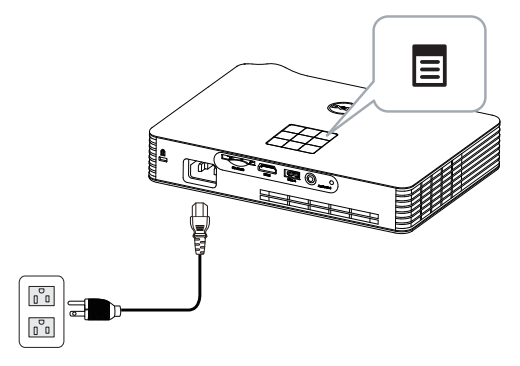

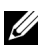

- **И ПРИМЕЧАНИЕ.** Используйте кнопки  $\boxed{\wedge}$ ,  $\boxed{\vee}$ ,  $\boxed{\wedge}$  и  $\boxed{\geq}$  для перемещения и кнопку  $\oslash$  для выбора.
	- **3** Выберите источником входного сигнала **Intel**® **WiDi**.

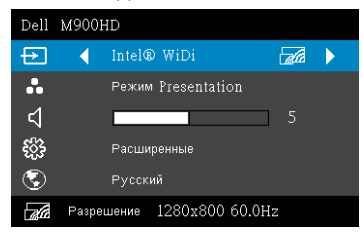

Отображается следующий экран инструкций по **Intel**® **WiDi**:

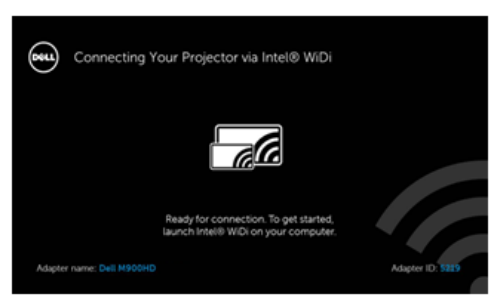

**4** Обратите внимание на **Название адаптера** и **ПИН-код**. Эти сведения понадобятся в дальнейшем для входа в систему.

# **Запуск приложения Intel® WiDi на компьютере**

- **5** Введите WiDi в строке поиска Windows. Если в компьютере уже встроено приложение Intel® WiDi, в результате поиска отобразится строка: Intel® WiDi.
- **6** Подключите компьютер к Dell M900HD.

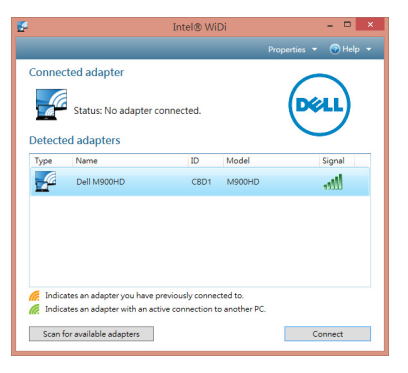

#### **Войти**

Войдите в систему с PIN-кодом, указанным в Шаге 4 установки приложения Intel® Wireless Display (WiDi), и нажмите кнопку OK.

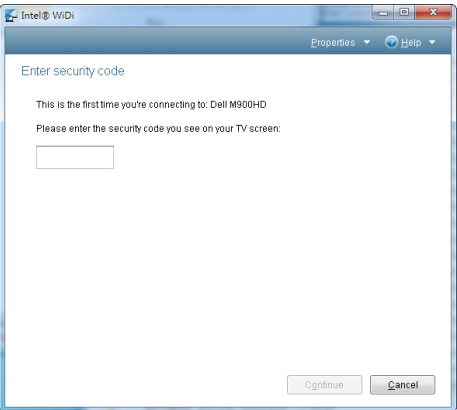

# <span id="page-48-0"></span>**Установка Wi-Fi Display**

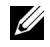

**И ПРИМЕЧАНИЕ**. Минимальные требования к конфигурации компьютера:

Операционная система:

• Windows

Microsoft Windows XP Home или Professional с пакетом обновления 2 (рекомендуется 32-битная система), Windows Vista 32-bit и Windows 7 Home или Professional 32-bit или 64-bit, Windows 8 32-bit или 64-bit

• MAC

MacBook и более поздняя версия, MacOS 10.5-10.8

Минимальные требования к аппаратному обеспечению:

- **a** Intel Dual Core 1,8 МГц и выше
- **b** Требуется 256 МБ ОЗУ, рекомендуется 512 МБ ОЗУ или больше
- **c** 10 МБ свободного места на жестком диске
- **d** Графическая карта nViDIA или ATI с памятью 64 МБ VRAM и выше
- **e** Адаптер Ethernet (10 / 100 б/сек) для подключения по ЛВС
- **f** Поддерживаемый адаптер WLAN для подключения по беспроводной сети (любое NDIS-совместимое устройство Wi-Fi 802.11b, 802.11g или 802.11n)

Веб-обозреватель

Microsoft Internet Explorer 6.0 или 7.0 (рекомендуется) или 8.0, Firefox 2.0, Safari 3.0 или более поздней версии

#### **Включение Wi-Fi на проекторе**

**1** Подключите кабель питания и нажмите кнопку питания.

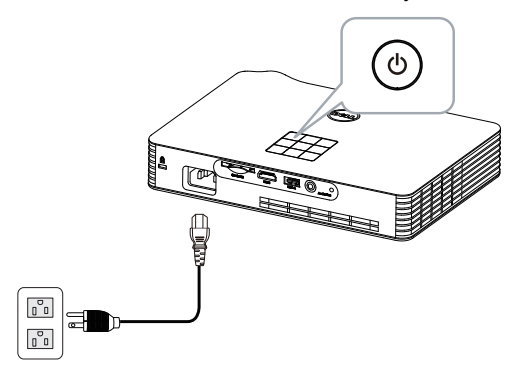

**2** Нажмите кнопку **Меню** на панели управления проектора или пульте дистанционного управления.

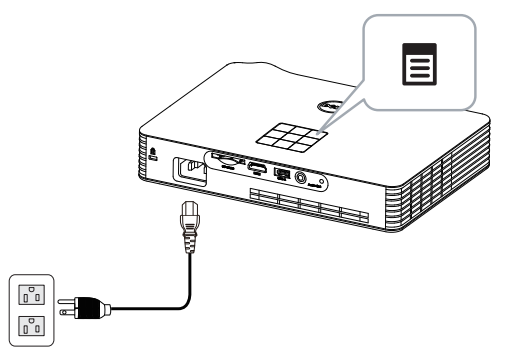

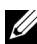

**И ПРИМЕЧАНИЕ.** Используйте кнопки  $\boxed{\wedge}$ ,  $\boxed{\vee}$ ,  $\boxed{\ltimes}$  и  $\boxed{\gt}$  для перемещения и кнопку  $\oslash$  для выбора.

**3** Выберите источником входного сигнала **Wi-Fi**.

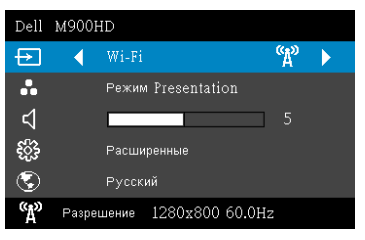

Отобразится **экран указаний по беспроводным средствам**, показанный ниже.

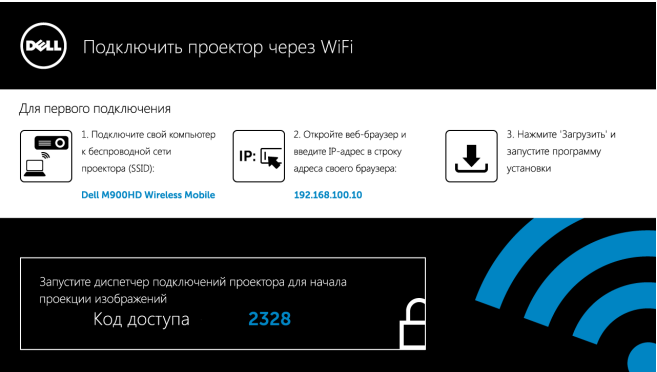

**4** Запомните значения **Wireless Network (SSID)**, **IP-адрес** и **Код доступа**. Эти сведения понадобятся в дальнейшем для входа в систему.

## **Установка приложения Dell Projector Connection Manager на компьютер**

**5** Подключите компьютер к беспроводной сети M900HD.

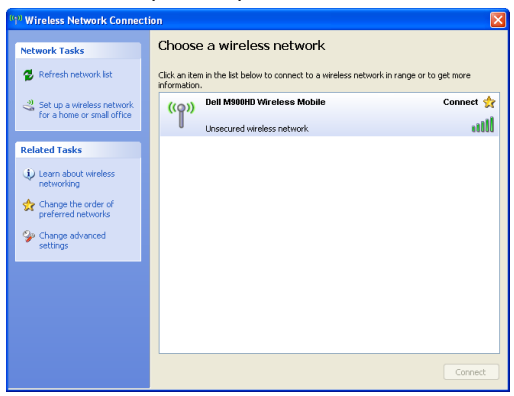

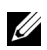

# **И ПРИМЕЧАНИЕ**

- Для обнаружения подключения компьютер должен быть оснащен функцией беспроводной связи.
- При подключении к беспроводной сети M900HD будет потеряно подключение к другим беспроводным сетям.

**ПРИМЕЧАНИЕ**. Не забудьте отключить все прокси-серверы. (В ОС Microsoft® Windows Vista: перейдите **Панель управления Свойства Интернета Подключения Настройки ЛВС**)

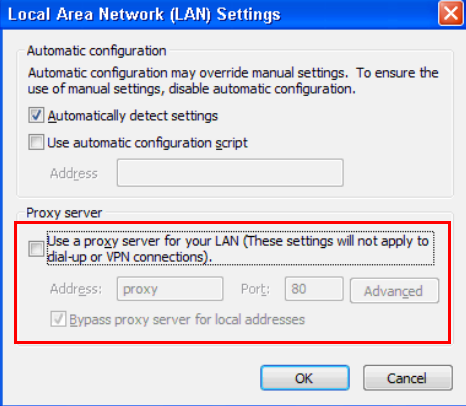

**6** Запустите обозреватель Интернета. Будет автоматически открыта веб-страница **M900HD Web Management (Управление средствами Интернета)**.

**И ПРИМЕЧАНИЕ**. Если веб-страница не загружается автоматически, введите IP-адрес (по умолчанию значение IPадреса 192.168.100.10), указанный на экране с проектора, в строку ввода адреса браузера.

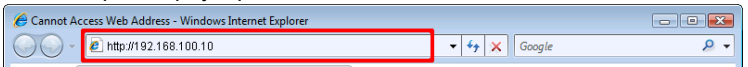

**7** Откроется страница управления M900HD средствами Интернета. При первом использовании нажмите **Загрузка**.

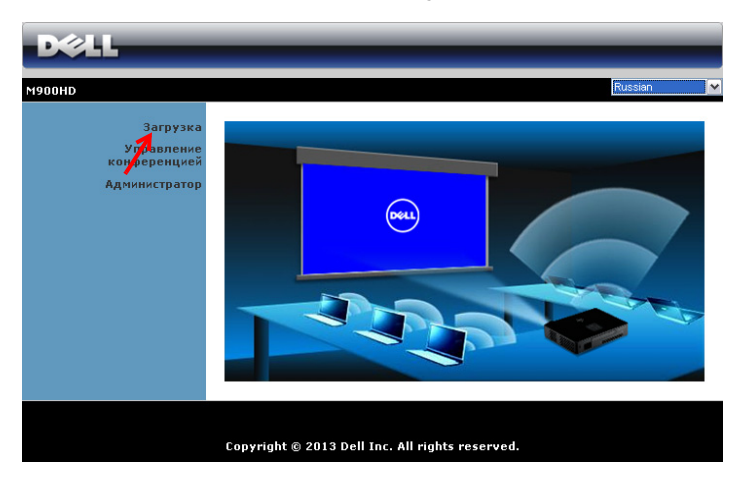

**8** Выберите используемую операционную систему, затем нажмите **Загрузка**.

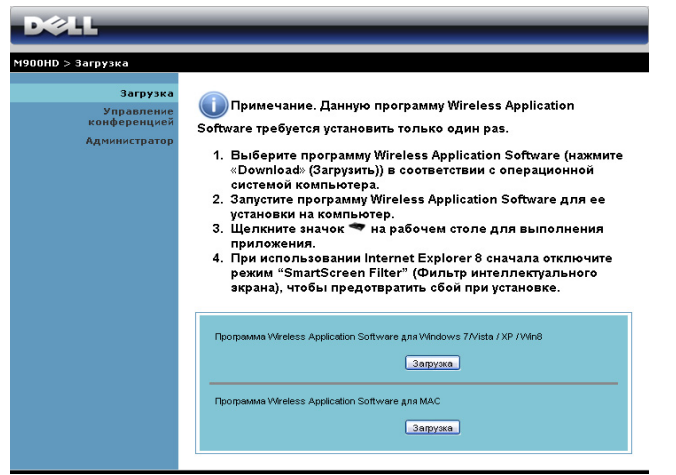

**9** Нажмите кнопку **Выполнить** для выполнения установки программного обеспечения (это действие будет необходимо выполнить только один раз).

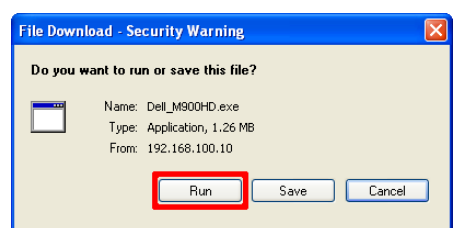

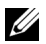

**И ПРИМЕЧАНИЕ**. Также можно выбрать возможность сохранить файл и выполнить установку позднее. Для этого нажмите кнопку Сохранить.

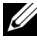

**И ПРИМЕЧАНИЕ**. Если не удается установить приложение из-за недостаточных прав на использование компьютера, обратитесь к сетевому администратору.

**10** Запустится программа установки ПО. Для выполнения установки следуйте отображаемым на экране указаниям.

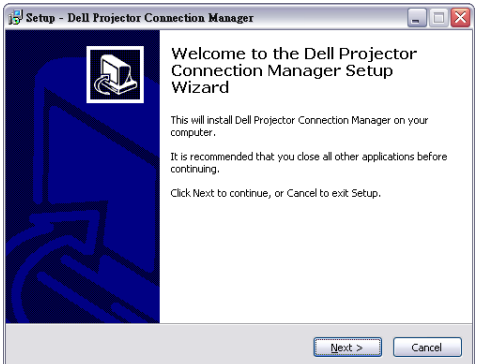

#### **Запуск приложения Dell Projector Connection Manager**

После завершения процедуры установки программа автоматически запускается и выполняет поиск. Если программа не запускается автоматически, дважды щелкните значок на рабочем столе для запуска приложения. Выберите **Dell M900HD Wireless Mobile** и нажмите кнопку **OK**.

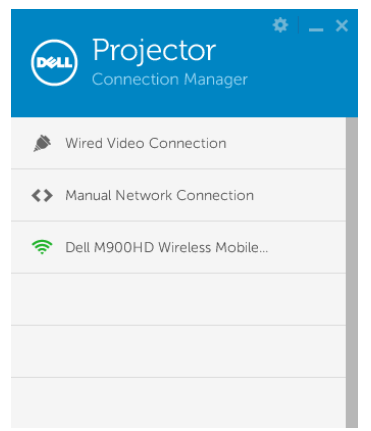

#### **Войти**

Войдите в систему с **кодом доступа**, указанным в Шаге 4 установки приложения Wi-Fi Display, и нажмите кнопку **OK**.

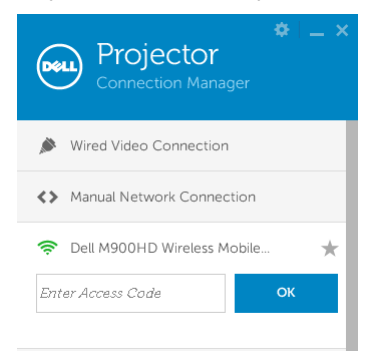

#### **Назначение кнопок**

После успешного входа отобразится следующий экран:

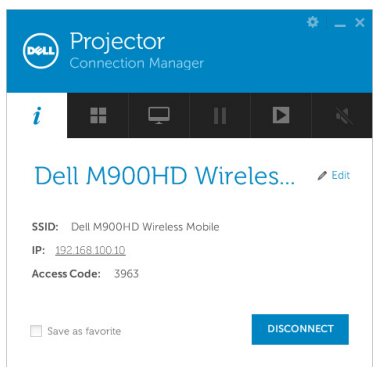

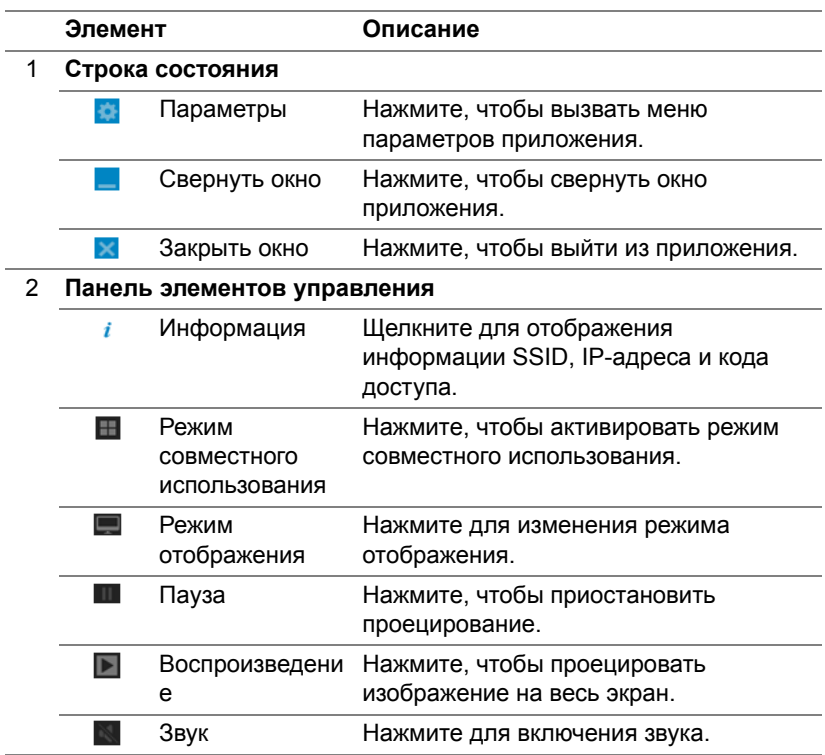

#### **Использование параметров**

Нажмите **для отображения меню параметров.** 

**РАЗРЕШЕНИЕ—**Позволяет выбирать разрешение.

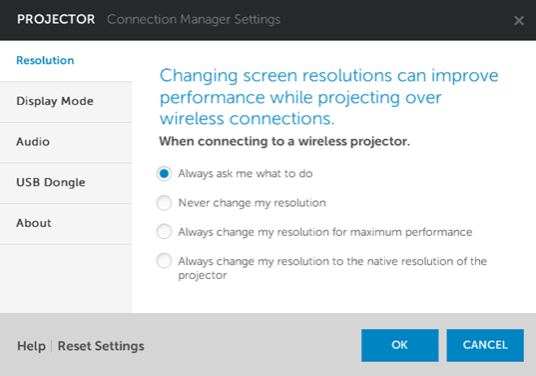

**РЕЖИМ ОТОБРАЖЕНИЯ—**Настройка режима проецирования по умолчанию.

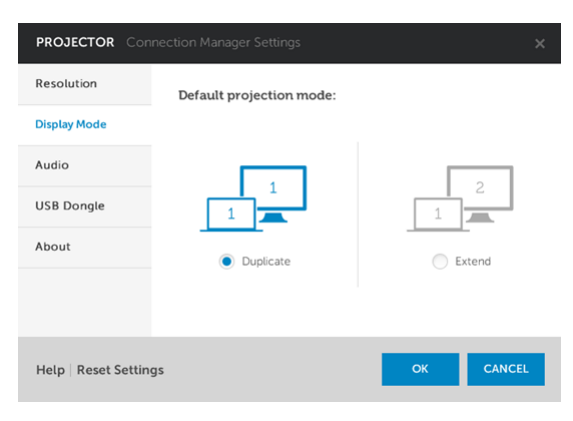

**ЗВУК—**Изменение параметров аудио.

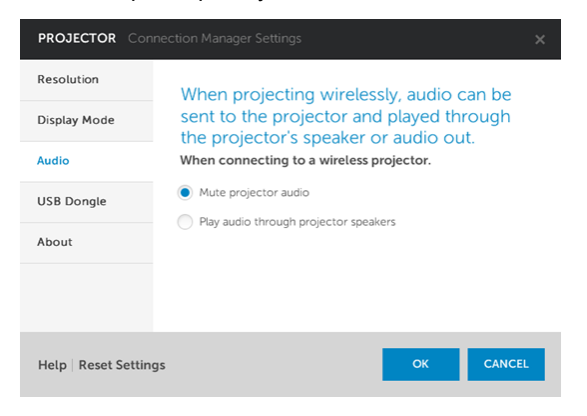

**USB-АДАПТЕР—**Создание адаптера USB. См. «Создание [программного](#page-71-0) [маркера](#page-71-0)» на стр. 72.

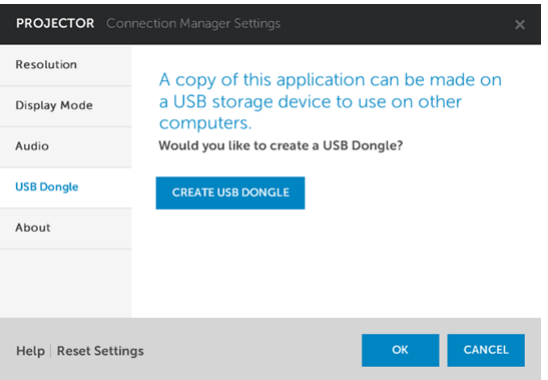

# **О ПРОГРАММЕ—**Отображение версии приложения.

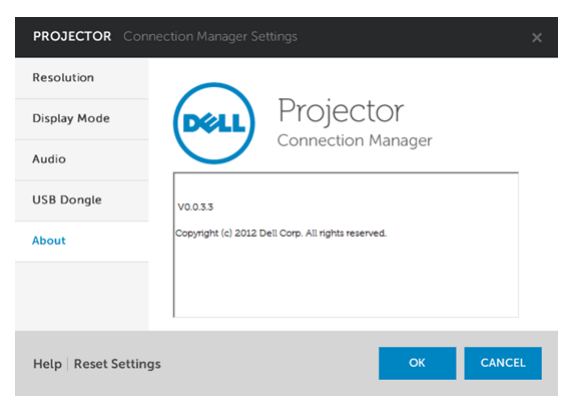

# **Управление проектором с помощью веб-интерфейса (управлению средствами Интернета)**

#### **Настройка параметров сети**

Если проектор подключен к сети, то доступ к проектору можно получить через веб-обозреватель.

#### **Доступ к веб-интерфейсу**

Используя Internet Explorer 6,0 или более поздней версии или Firefox 2,0 или более поздней версии, введите IP-адрес. Теперь можно получить доступ к веб-интерфейсу и управлять проектором дистанционно.

#### **Домашняя страница**

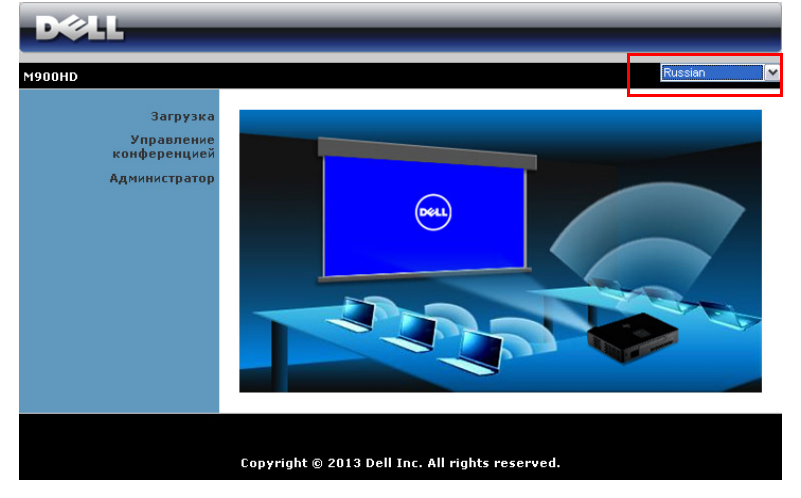

- Перейдите на домашнюю страницу веб-интерфейса управления, введя в в строку веб-браузера IP-адрес проектора (по умолчанию значение IP-адреса 192.168.100.10).
- Выберите язык веб-интерфейса из списка.
- Для доступа к странице выберите какой-либо из элементов меню на вкладке слева.

#### **Загрузка приложения Dell Projector Connection Manager**

См. также «Установка [Wi-Fi Display»](#page-48-0) на стр. 49.

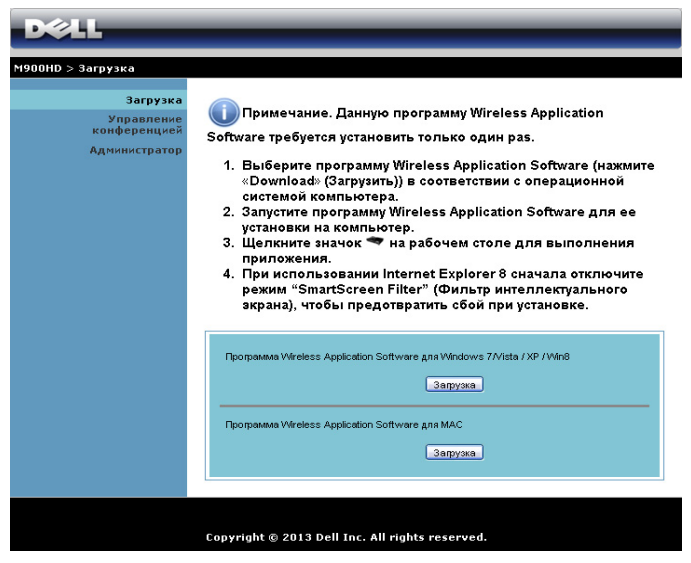

Нажмите кнопку **Загрузка** для установленной на компьютере операционной системы.

#### **Свойства системы управления**

#### **Администратор**

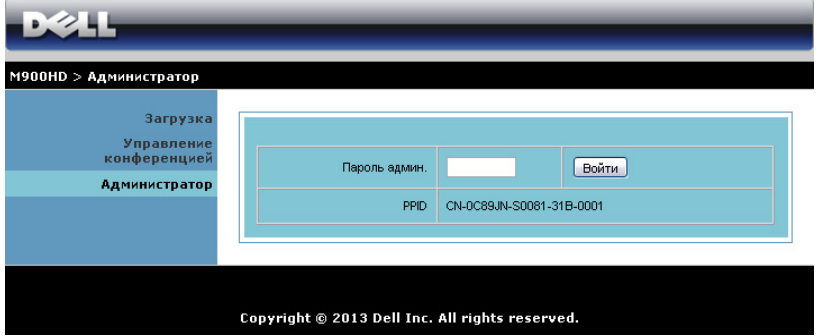

Для доступа к странице администрирования требуется пароль администратора.

• **Пароль админ.**: Введите пароль администратора и нажмите **Войти**. Пароль по умолчанию: admin. Сведения о смене пароль см. в разделе «Смена [паролей](#page-67-0)» на стр. 68.

#### **Состояние системы**

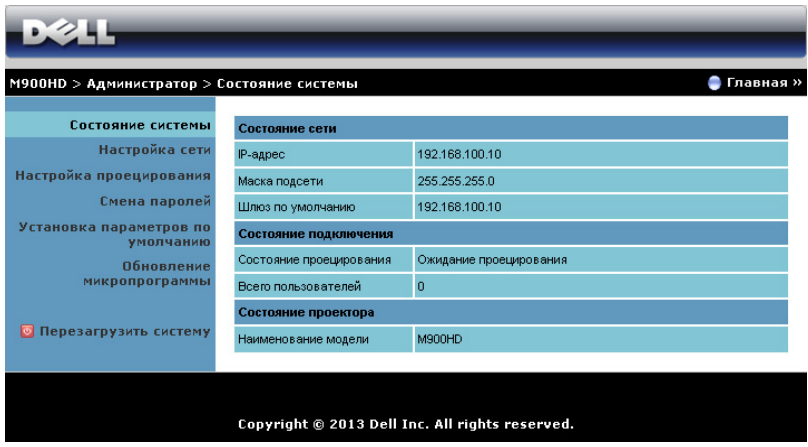

Отобразится информация о **Состояние сети**, **Состояние подключения** и **Состояние проектора**.

#### **Состояние сети**

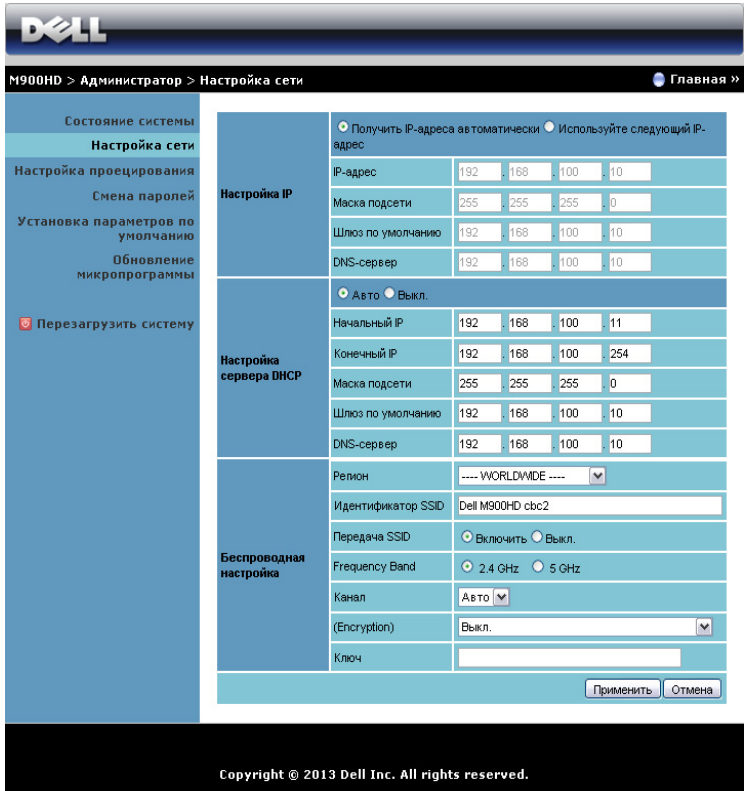

#### **Настройка IP**

• Выберите **Получить IP-адреса автоматически** для автоматического присвоения IP-адреса проектору или **Используйте следующий IP-адрес** для присвоения IP-адреса вручную.

#### **Настройка сервера DHCP**

• Выберите **Авто** для автоматической установки **Начальный IP**, **Конечный IP**, **Маска подсети**, **Шлюз по умолчанию** и адреса **DNS-сервер** от сервера DHCP, или **Выкл.** для отключения этой функции.

#### **Беспроводная настройка**

• Выберите **Включить** для установки **Регион**, **Идентификатор SSID**, **Передача SSID**, **Полоса частот**, **Канал**, **Шифрование** и **Ключ**. Выберите **Выкл.**, чтобы отключить настройки беспроводной сети.

**Идентификатор SSID**: Макс. длина до 32 символов.

**Шифрование**: Можно отключить ключ WPA или выбрать в качестве ключа одну из 64-битных или 128-битных строк (ASCII или шестнадцатеричную).

**Ключ**: Если шифрование включено, следует задать значение ключа в соответствии с выбранным режимом шифрования.

Нажмите кнопку **Применить**, чтобы сохранить и применить изменения. Чтобы изменения вступили в силу, проектор необходимо перезапустить.

#### **Настройка проецирования**

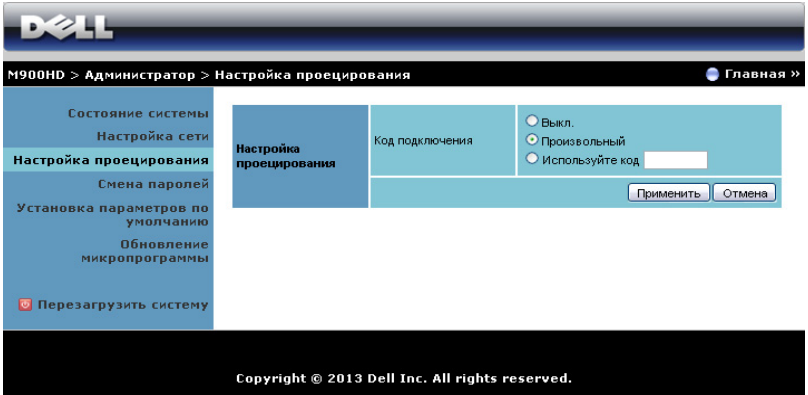

#### **Настройка проецирования**

**Код подключения**: Выбор способа генерации кода доступа проектором. Доступно 3 варианта выбора:

- **Выкл.**: для входа в систему код доступа не требуется.
- **Произвольный**: По умолчанию задано **Произвольный**. Код доступа генерируется случайным образом.
- **Используйте код**: Введите 4 цифры кода. Этот код будет использоваться для входа в систему.

Нажмите кнопку **Применить**, чтобы сохранить и применить изменения. Чтобы изменения вступили в силу, проектор необходимо перезапустить.

### <span id="page-67-0"></span>**Смена паролей**

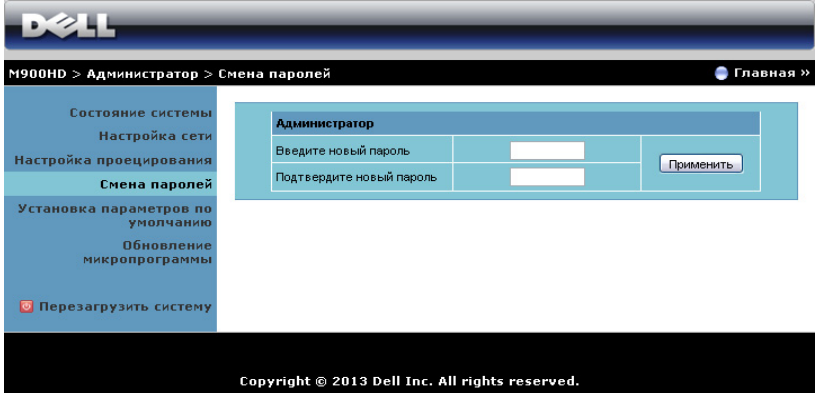

На этой странице можно изменить пароль администратора.

- **Введите новый пароль**: Введите новый пароль.
- **Подтвердите новый пароль**: Введите пароль повторно и нажмите **Применить**.

**ПРИМЕЧАНИЕ**. Если пароль администратора забыт, обратитесь в компанию Dell.

#### **Установка параметров по умолчанию**

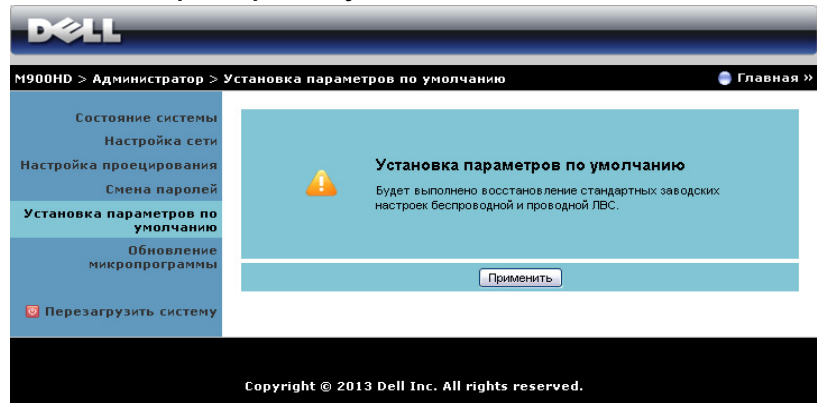

Нажмите кнопку **Применить**, чтобы восстановить заводские настройки по умолчанию для беспроводной сети и сетевого подключения.

#### **Обновление микропрограммы**

Со страницы Обновление микропрограммы можно обновить встроенное ПО Wi-Fi и Intel® WiDi проектора.

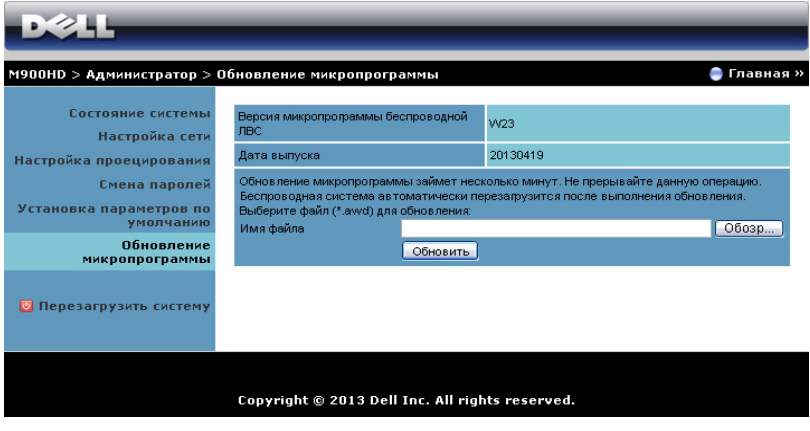

Для запуска обновления микропрограммы выполните следующие действия.

- **1** Загрузить файлы с программным обеспечением можно с веб-сайта dell.com/support.
- **2** Нажмите **Обзор** для выбора файла с обновлением.
- **3** Нажмите **Обновить** для запуска. Подождите, пока система обновит микропрограмму устройства.

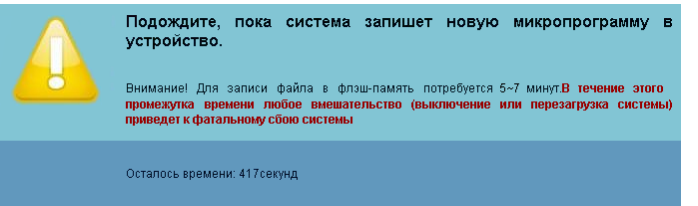

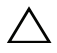

**ВНИМАНИЕ! Не прерывайте процесс обновления, это может вызвать крах системы!**

**4** Нажмите **Подтверждение** после завершения обновления.

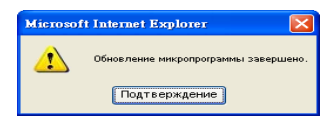

#### **Перезагрузить систему**

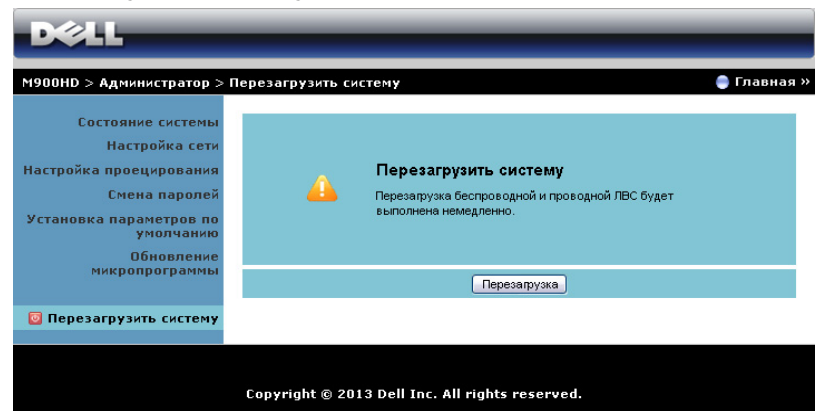

Нажмите кнопку **Перезагрузка** для перезагрузки системы.

# <span id="page-71-0"></span>**Создание программного маркера**

Программный маркер позволяет использовать функцию «подключить и показать» с помощью USB-маркера.

- **1** В приложении щелкните кнопку > **USB-адаптер**.
- **2** Отобразится следующее окно. Нажмите **Далее**.

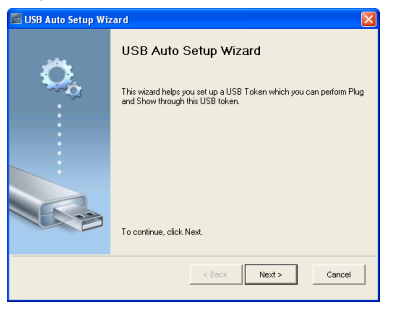

**3** Подключите флеш-накопитель к порту USB компьютера. Выберите привод из списка, затем нажмите **Далее**.

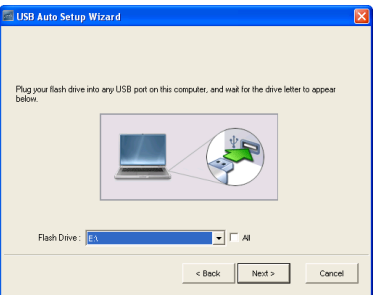

**4** Нажмите **Готово**, чтобы закрыть мастер.

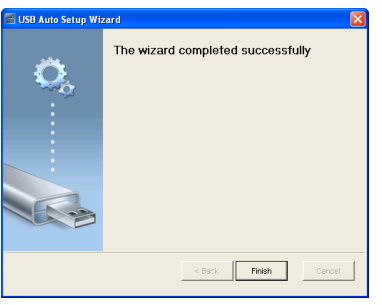
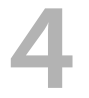

### 4 **Поиск <sup>и</sup> устранение неполадок проектора**

При возникновении проблем с проектором см. приведенные ниже советы по поиску и устранению неполадок. Если проблема не устраняется, свяжитесь с компанией Dell (см. раздел "Контактная информация Dell™" на стр. стр[. 82\)](#page-81-0).

На экране отсутствует изображение

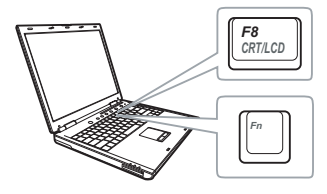

#### **Неполадка Возможное решение**

- <span id="page-72-0"></span>• Убедитесь, что проектор включен.
- Выберите нужный источник входного сигнала в меню «ИСТОЧНИК ВХОДНОГО СИГНАЛА».
- Убедитесь, что порт видеокарты для внешнего монитора включен. При использовании портативного компьютера Dell нажмите клавиши  $F_n$  (Fn+F8). При использовании других компьютеров см. соответствующую документацию. Если изображения не отображаются должным образом, обновите драйвер видеокарты компьютера. Информацию по компьютерам Dell см. на сайте support.dell.com.
- Убедитесь, что все кабели надежно подключены. См. «[Подключение](#page-6-0) [проектора](#page-6-0)» на стр. 7.
- Убедитесь, что контакты разъемов не согнуты и не сломаны.
- Использование **Наст. табл.** в параметрах **Настройки проектора** в меню **Дополнительные настройки**. Убедитесь в соответствии цветов настроечной таблицы.

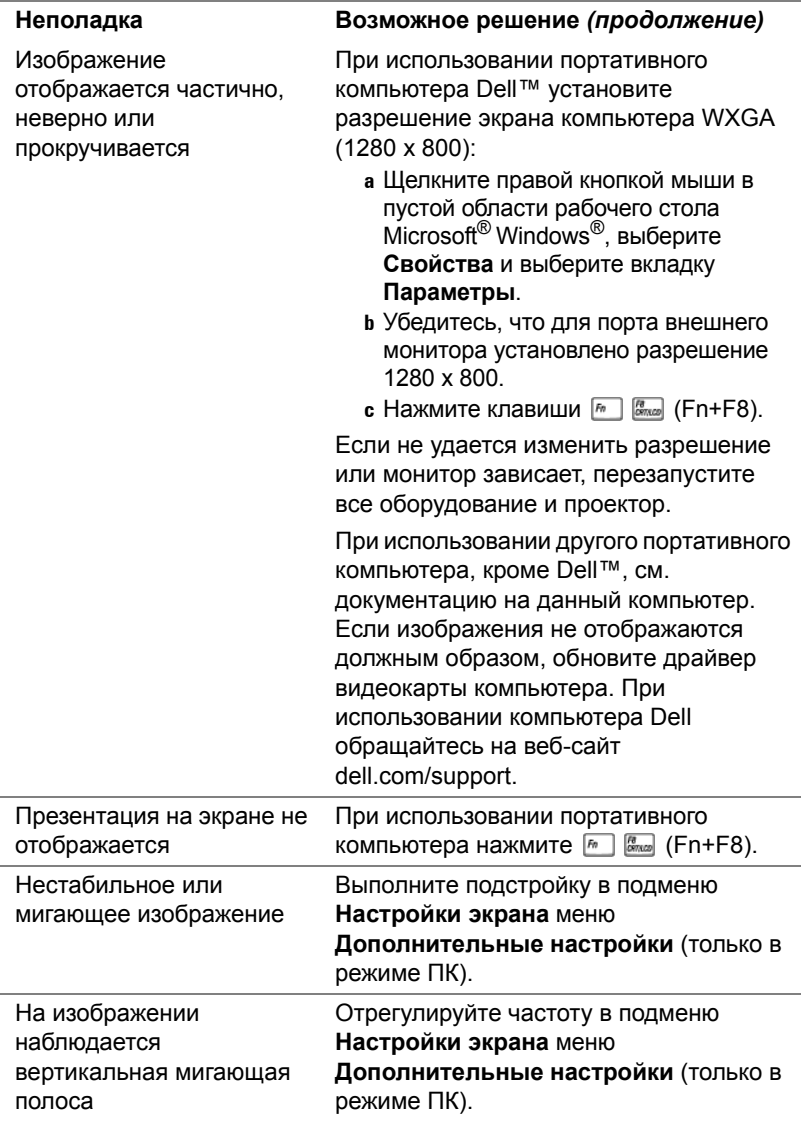

<span id="page-74-0"></span>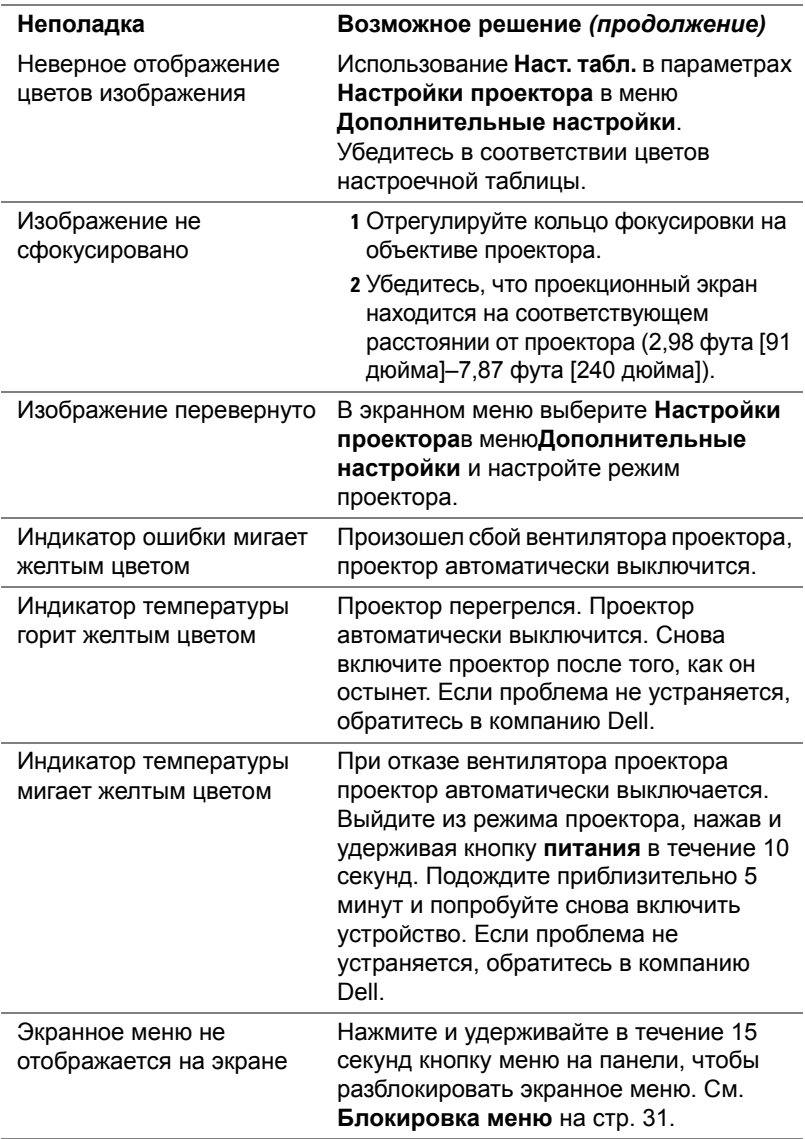

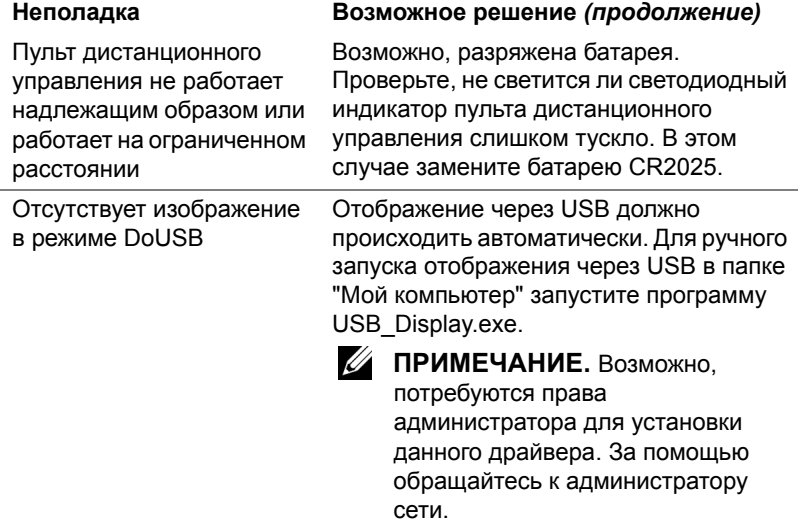

#### **Сигналы индикации**

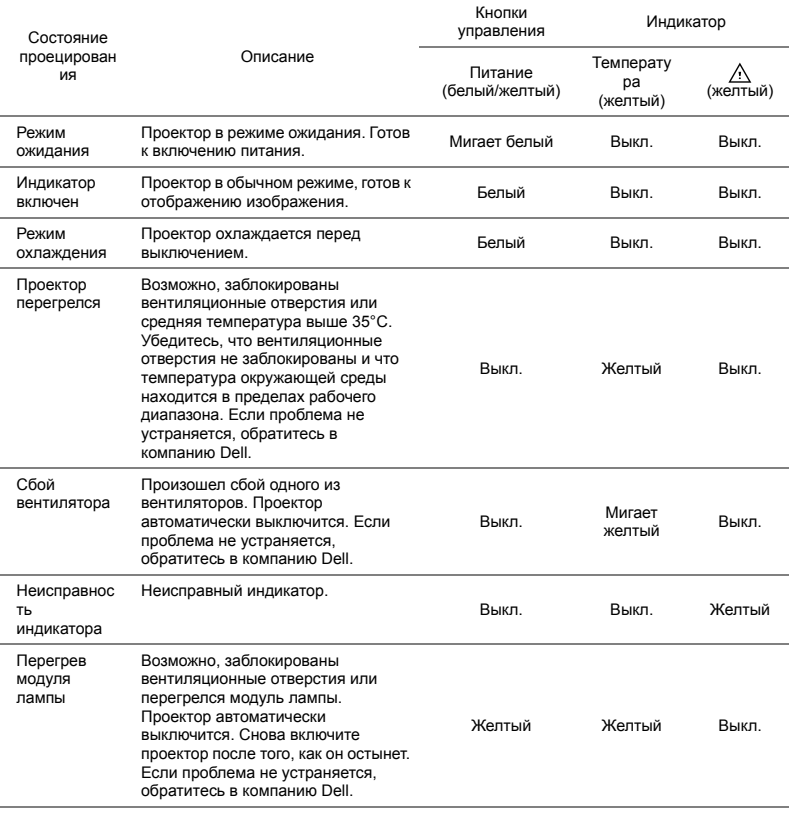

# 5 **Технические характеристики**

<span id="page-77-12"></span><span id="page-77-11"></span><span id="page-77-10"></span><span id="page-77-9"></span><span id="page-77-8"></span><span id="page-77-7"></span><span id="page-77-6"></span><span id="page-77-5"></span><span id="page-77-4"></span><span id="page-77-3"></span><span id="page-77-2"></span><span id="page-77-1"></span><span id="page-77-0"></span>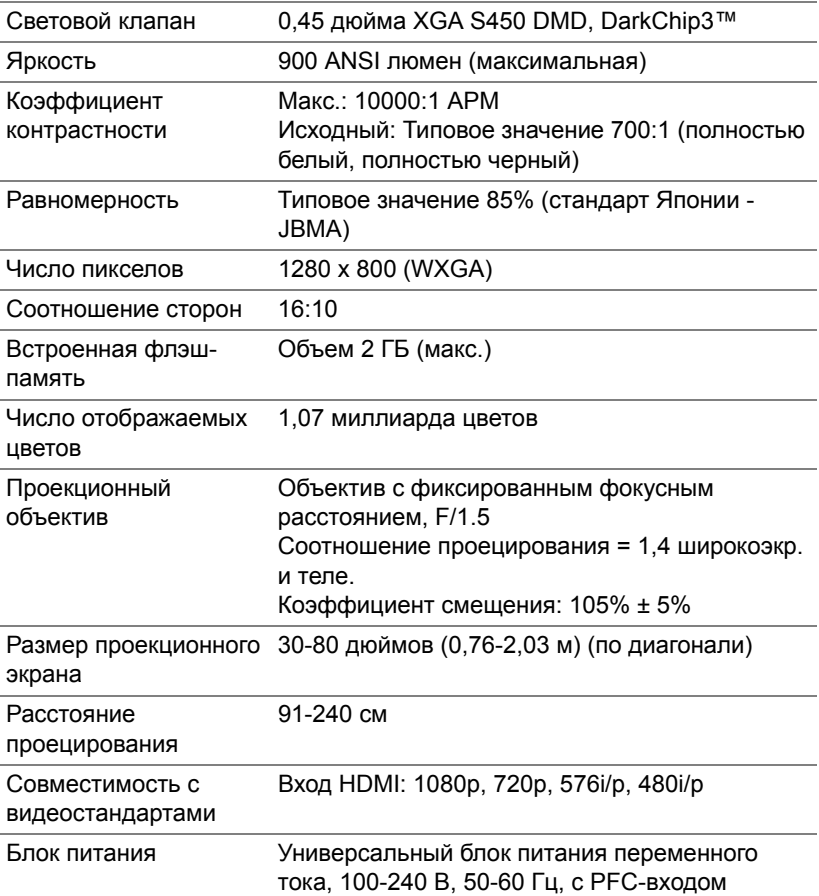

<span id="page-78-6"></span><span id="page-78-5"></span><span id="page-78-4"></span><span id="page-78-3"></span><span id="page-78-2"></span><span id="page-78-1"></span><span id="page-78-0"></span>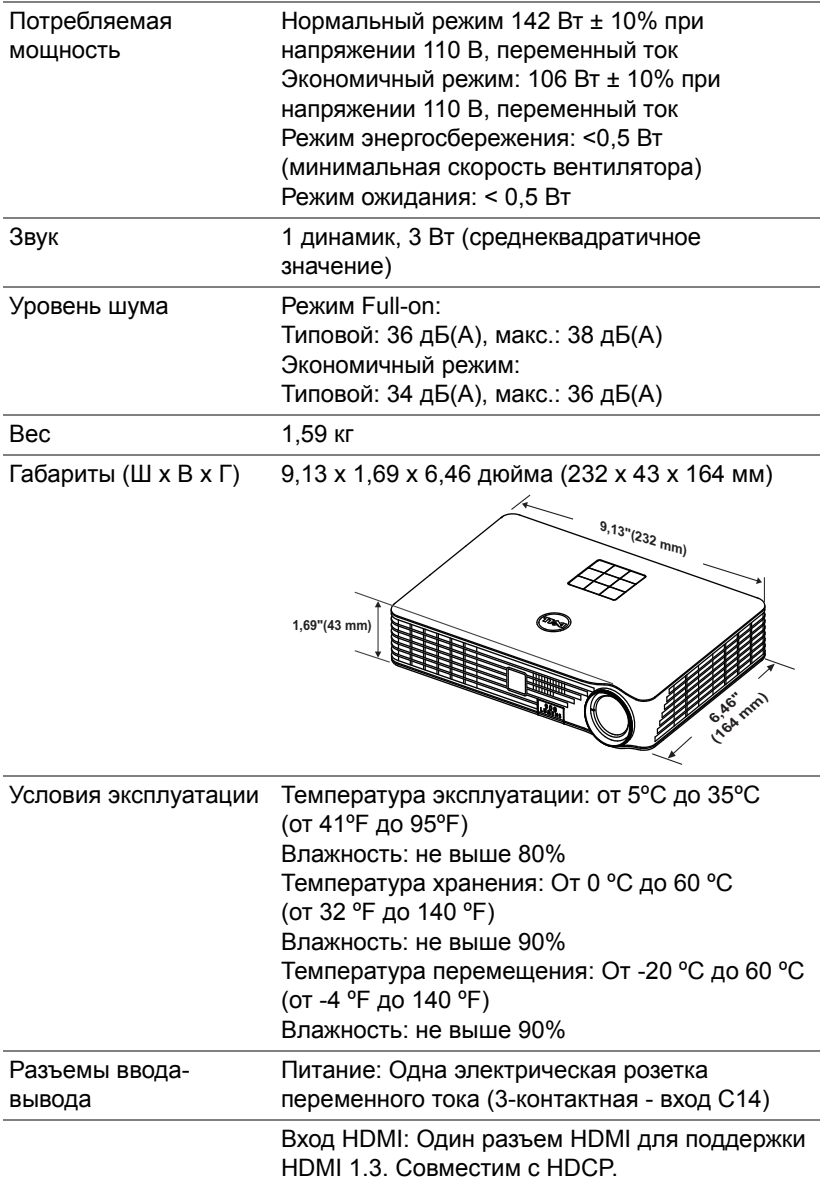

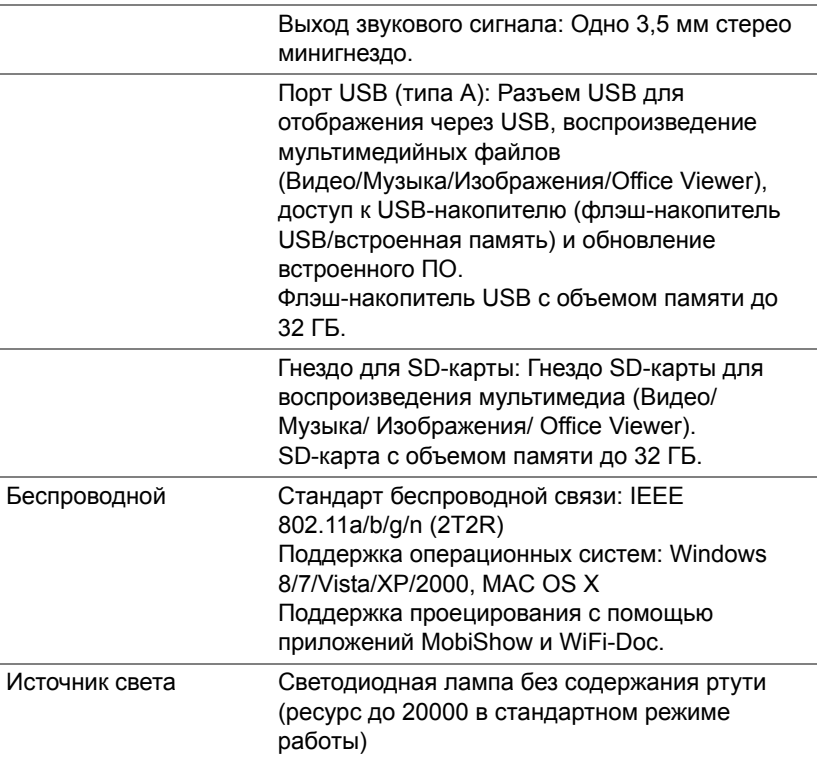

**ПРИМЕЧАНИЕ**. Срок службы индикатора любого проектора определяется только уменьшением уровня яркости и не является характеристикой времени, необходимого для сбоя и отказа индикатора. Срок службы индикатора определяется как время, которое проходит у 50 процентов индикаторов определенного типа до снижения уровня яркости приблизительно на 50 процентов от номинального значения в люменах для указанного типа индикатора. Срок службы индикатора ни в коем случае не входит в объем гарантии. Фактическая долговечность индикатора проектора может различаться в зависимости от рабочих условий и особенностей использования. Использование проектора в жестких условиях (повышенная запыленность, высокая температура, многочасовая работа проектора в течение дня или внезапное отключение питания), скорее всего, приведет к сокращению срока службы индикатора или даже выходу его из строя.

#### **Режимы совместимости (цифровые)**

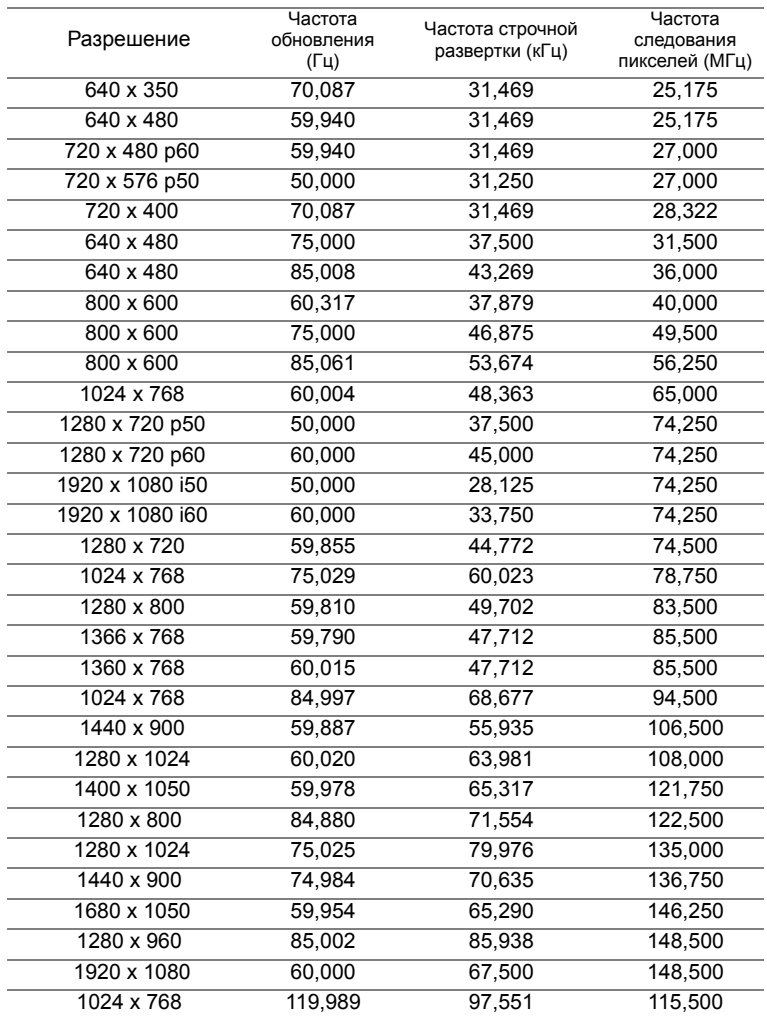

**ПРИМЕЧАНИЕ**. Поддержка формата HDMI 1024x768 с частотой обновления120 Гц DLP Link 3D, с чередованием кадров

### <span id="page-81-0"></span>6 **Контактная информация Dell**

<span id="page-81-1"></span>Телефон для пользователей из США: 800-WWW-DELL (800-999-3355).

<span id="page-81-2"></span>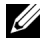

**И ПРИМЕЧАНИЕ.** При отсутствии активного подключения к сети Интернет контактную информацию можно найти в счете-фактуре, на упаковочном листе, счете или в каталоге продукции Dell.

Компания Dell ™ предоставляет несколько вариантов интерактивной поддержки и поддержки по телефону. Доступность зависит от страны и продукции, в зависимости от региона некоторые услуги могут быть недоступны. Связаться с компанией Dell по вопросам продаж, технической поддержки и обслуживания клиентов можно посредством

- **1** Обращайтесь на веб-сайт www.dell.com/contactDell.
- **2** Выберите ваш регион на интерактивной карте.
- **3** Выберите сегмент для контакта.
- **4** Выберите соответствующую ссылку необходимой услуги или поддержки.

### 7 **Приложение. Глоссарий**

<span id="page-82-0"></span>**ANSI люмены** — стандарт измерения яркости. Он вычисляется путем деления квадратного метра изображения на девять равных прямоугольников, измерения люкса (или яркости) в центре каждого прямоугольника и усреднения показаний, снятых во всех девяти точках. **Соотношение сторон** — Самым популярным соотношением сторон является 4:3 (4 на 3). Первоначальный формат для телевидения и компьютеров был с соотношением сторон 4:3, означающее, что ширана изображения больше высоты в 4/3 раза.

**Яркость** — количество света, излучаемого дисплеем, проекционным дисплеем или проекционным устройством. Яркость проектора измеряется в ANSI люменах.

**Цветовая температура** — цвет белого света. Низкая цветовая температура означает более теплый (более желто-красный) свет, а высокая цветовая температура означает более холодный (более синий) свет. Стандартная единица измерения цветовой температуры: Кельвин (К).

**Сжатое разрешение** — если разрешение входного видеосигнала превышает истинное разрешение проектора, проецируемое изображение масштабируется в соответствии с истинным разрешением проектора. Технология сжатия в цифровом устройстве предполагает, что некоторое содержимое изображения будет утеряно.

**Коэффициент контрастности** — Диапазон темных и светлых областей или соотношение между максимальным и минимальным значениями их яркости. Существует два способа измерения этого коэффициента в сфере проекционного оборудования.

- **1** *Полностью белый/полностью черный* измерение соотношения светоотдачи полностью белого изображения (белый цвет) и светоотдачи полностью черного изображения (черный цвет).
- **2** *ANSI* измерение таблицы 16 перемежающихся черных и белых прямоугольников. Среднее значение светоотдачи белых прямоугольников делится на среднее значение светоотдачи черных прямоугольников для вычисления коэффициента контрастности ANSI.

Коэффициент контрастности *Full On/Off* всегда больше контрастности ANSI на одном и том же проекторе.

**дБ** — децибел — единица, используемая для выражения относительной разности мощности или интенсивности, обычно двух акустических или электрических сигналов, равная произведению десяти и десятичного логарифма соотношения двух уровней.

**Диагональ экрана** — способ измерения размера экрана или проецируемого изображения. Расстояние между противоположными углами. При высоте 9 футов (2,75 м) и ширине 12 футов (3,66 м) размер экрана по диагонали составляет 15 футов (4,75 м). В данном документе предполагается, что размер экрана по диагонали соответствует соотношению сторон 4:3 компьютерного изображения, как показано на примере выше.

**DLP®** — Digital Light Processing™ (Цифровая обработка света) разработанная компанией Texas Instruments технология отображения с использованием отражения, в которой применяются миниатюрные управляемые зеркала. Свет, проходящий через цветовой фильтр, направляется на зеркала DLP, преобразующие цвета RGB в изображение, проецируемое на экран. Данная технология также известна как DMD.

**DMD** — цифровое микрозеркальное устройство — каждое устройство DMD состоит из тысяч микроскопических зеркал из алюминиевого сплава, закрепленных на скрытой подвеске.

**Фокусное расстояние** — расстояние от поверхности объектива до фокальной точки.

**Частота** — скорость повторения электрических сигналов в циклах в секунду. Измеряется в Гц (герцах).

**HDCP** – Защита широкополосного цифрового материала – функция, разработанная корпорацией Intel™ для защиты цифрового развлекательного материала, передаваемого через интерфейс DVI или HDMI.

**HDMI** — мультимедийный интерфейс высокой четкости — интерфейс HDMI используется для передачи как несжатого видеосигнала высокой четкости вместе с цифровым аудиосигналом, так и данные управления устройством через один разъем.

**Гц (герц)** — единица измерения частоты.

**Корректировка трапецеидального искажения** — устройство, корректирующее искажение (обычно эффект «широкий верх - узкий низ») проецируемого изображения, вызванное неверным углом проецирования на экран.

**Максимальное расстояние** — расстояние от экрана, на котором проектор может проецировать пригодное изображение (достаточно яркое) в абсолютно темной комнате.

**Максимальный размер изображения** — максимальный размер изображения, который проектор способен проецировать в абсолютно темной комнате. Обычно оно ограничивается фокусным диапазоном оптической системы.

**Минимальное расстояние** — наиболее близкая к экрану точка, с которой проектор способен сфокусировать изображение на экране.

**NTSC** — Национальный комитет по системам телевидения. Североамериканский стандарт видео и вещания, в котором формат видео составляет 525 строк при частоте 30 кадров в секунду.

**PAL** — Phase Alternating Line (построчное изменение фазы). Европейский стандарт видео и вещания, в котором формат видео составляет 625 строк при частоте 25 кадров в секунду.

**Обращенное изображение** — функция, позволяющая переворачивать изображение по горизонтали. В случае использования в условиях нормального прямого проецирования текст, рисунки и т.д. отображаются задом наперед. Обращенное изображение используется при обратной проекции.

**SVGA** — Super Video Graphics Array — число пикселов 800 x 600.

**SXGA** — Super Extended Graphics Array — число пикселов 1280 x 1024.

**UXGA** — Ultra Extended Graphics Array — число пикселов 1600 x 1200.

**VGA** — Video Graphics Array — число пикселов 640 x 480.

**XGA** — Extended Video Graphics Array — число пикселов 1024 x 768.

**WXGA** — Wide Extended Graphics Array – число пикселов 1280 x 800.

**Вариообъектив** — объектив с переменным фокусным расстоянием, позволяющий оператору приближать и удалять точку обзора, уменьшая и увеличивая изображение.

**Коэффициент вариообъектива** — соотношение между наименьшим и наибольшим изображениями, которые объектив способен спроецировать с фиксированного расстояния. Например, если коэффициент вариообъектива составляет 1,4:1, неувеличенное изображение размером 10 футов (3 м) при полном увеличении вырастет до 14 футов (4,27 м).

## **Индекс**

#### **D**

Dell контакты [82](#page-81-1), [83](#page-82-0)

#### **В**

Включение и выключение проектора Включение проектора [14](#page-13-0) Выключение проектора [14](#page-13-1)

#### **З**

Заводские настройки [30](#page-29-0)

#### **К**

Контактная информация Dell [4](#page-3-0), [75](#page-74-0)

#### **Н**

Наст. табл. [29](#page-28-0) Настройка проецируемого изображения [15](#page-14-0) Регулировка высоты установки проектора [15](#page-14-1) Настройки меня [31](#page-30-1) Настройки питания [34](#page-33-0), [35](#page-34-0) Номера телефонов [82](#page-81-2)

#### **О**

Основной блок [5](#page-4-1) 3-Вт динамик [5](#page-4-2) ИК-приемник [5](#page-4-3) Кнопка подъемника для регулировки высоты [5](#page-4-4) Кольцо фокусировки [5](#page-4-5) Объектив [5](#page-4-6) Панель управления [5](#page-4-7) Подъемная ножка [5](#page-4-0)

#### **П**

Панель управления [19](#page-18-0) Пароль [31](#page-30-2) поддержка контактная информация Dell [82](#page-81-1), [83](#page-82-0) Подключение проектора SD-карта [13](#page-12-0) К компьютеру [8](#page-7-0) Кабель HDMI [11](#page-10-0) Кабель USB-A – USB-A [8](#page-7-1) Кабель питания [8](#page-7-2), [11](#page-10-1), [12,](#page-11-0) [13](#page-12-1) Подключение с помощью кабеля HDMI [11](#page-10-2) Флэш-диск USB [12](#page-11-1) Поиск и устранение неполадок [73](#page-72-0) Положение меню [31](#page-30-3)

Прозрачность меню [31](#page-30-4)

Пульт дистанционного управления [21](#page-20-0)

#### **Р**

Регулировка увеличения и фокусировки проектора [16](#page-15-0) Кольцо фокусировки [16](#page-15-1)

### **С**

Соединительные разъемы Разъем HDMI [7](#page-6-1) Разъем выхода аудио [7](#page-6-2) Разъем защитного тросика [7](#page-6-3) Разъем кабеля питания [7](#page-6-4)

#### **Т**

Таймер меню [31](#page-30-5)

Технические характеристики Блок питания [78](#page-77-0) Вес [79](#page-78-0) Встроенная флэш-память [78](#page-77-1) Габариты [79](#page-78-1) Звук [79](#page-78-2) Коэффициентконтрастности [78](#page-77-2) Потребляемая мощность [79](#page-78-3) Проекционный объектив [78](#page-77-3) Равномерность [78](#page-77-4) Размер проекционного экрана [78](#page-77-5) Разъемы ввода-вывода [79](#page-78-4)

Расстояние проецирования [78](#page-77-6) Световой клапан [78](#page-77-7) Совместимость с видеостандартами [78](#page-77-8) Соотношение сторон [78](#page-77-9) Уровень шума [79](#page-78-5) Условия эксплуатации [79](#page-78-6) Число отображаемых цветов [78](#page-77-10) Число пикселов [78](#page-77-11) Яркость [78](#page-77-12)

#### **Э**

Экранное меню [25](#page-24-0) Источник входного сигнала [25](#page-24-1)

Энергосбережение [34](#page-33-1)